# Användarhandbok

32PHK4200 40PFK4200

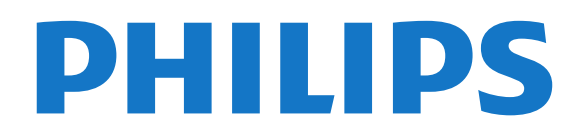

## Innehåll

- [1 Din nya TV](#page-2-0)*[3](#page-2-0)*
- [1.1 Pause TV och inspelning](#page-2-1)*[3](#page-2-1)* [1.2 EasyLink](#page-2-2)

#### [2 Installation](#page-3-0)*[4](#page-3-0)*

- [2.1 Läs säkerhetsinstruktionerna](#page-3-1)*[4](#page-3-1)*
- [2.2 TV-stativ eller väggmontering](#page-3-2)*[4](#page-3-2)*
- [2.3 Tips om placering](#page-3-3)*[4](#page-3-3)* [2.4 Nätkabel](#page-3-4)*[4](#page-3-4)*
- [2.5 Antennkabel](#page-4-0)*[5](#page-4-0)*
- [2.6 Satellitparabol](#page-4-1)*[5](#page-4-1)*

#### [3 Anslutningar](#page-5-0)*[6](#page-5-0)*

- [3.1 Tips om anslutningar](#page-5-1)*[6](#page-5-1)* [3.2 EasyLink HDMI CEC](#page-6-0)*[7](#page-6-0)* [3.3 Common interface – CAM](#page-7-0)*[8](#page-7-0)* [3.4 Digitaldekoder](#page-7-1)*[8](#page-7-1)* [3.5 Satellitmottagare](#page-8-0)*[9](#page-8-0)* [3.6 Hemmabiosystem – HTS](#page-8-1)*[9](#page-8-1)* [3.7 Blu-ray Disc-spelare](#page-10-0)*[11](#page-10-0)* [3.8 DVD-spelare](#page-10-1)*[11](#page-10-1)* [3.9 Spelkonsol](#page-10-2)*[11](#page-10-2)* [3.10 USB-hårddisk](#page-10-3)*[11](#page-10-3)*
- [3.11 USB-flashminne](#page-11-0)*[12](#page-11-0)* [3.12 Videokamera](#page-11-1)*[12](#page-11-1)* [3.13 Dator](#page-11-2)*[12](#page-11-2)*
- [3.14 Hörlurar för 4000-, 4100-, 4200- och](#page-12-0) [6300-serierna](#page-12-0)*[13](#page-12-0)*

#### [4 Slå på](#page-13-0)*[14](#page-13-0)*

[4.1 På eller standby för 4100-, 4200- serien](#page-13-1)*[14](#page-13-1)*

#### [5 Fjärrkontroll](#page-14-0)*[15](#page-14-0)*

[5.1 Knappöversikt för 4000-, 4100-, 4200- och](#page-14-1)<br>5210-serierna 15 [5210-serierna](#page-14-1)*[15](#page-14-1)* [5.2 IR-sensor](#page-14-2) [5.3 Batterier](#page-15-0)*[16](#page-15-0)* [5.4 Rengöring](#page-15-1)*[16](#page-15-1)*

#### [6 TV-kanaler](#page-16-0)*[17](#page-16-0)*

[6.1 Titta på TV-kanaler](#page-16-1)*[17](#page-16-1)* [6.2 Kanalinstallation](#page-19-0)*[20](#page-19-0)*

#### [7 Satellitkanaler för modellnamn med PxK](#page-23-0) *[24](#page-23-0)*

- [7.1 Titta på satellitkanaler](#page-23-1)*[24](#page-23-1)*
- [7.2 Satellitkanallista](#page-23-2)*[24](#page-23-2)*
- [7.3 Favoritsatellitkanaler](#page-23-3)*[24](#page-23-3)*
- [7.4 Låsa satellitkanaler](#page-24-0)*[25](#page-24-0)*
- [7.5 Satellit, installation](#page-25-0)*[26](#page-25-0)* [7.6 Problem med satelliter](#page-28-0)*[29](#page-28-0)*

#### [8 TV-guide](#page-29-0)*[30](#page-29-0)*

- [8.1 Använda TV-guiden](#page-29-1)*[30](#page-29-1)*
- [8.2 Inspelningar](#page-29-2)
- [8.3 Ta emot TV-guidedata](#page-29-3)*[30](#page-29-3)*

#### [9 Källor](#page-31-0)*[32](#page-31-0)*

- [9.1 Källista](#page-31-1)*[32](#page-31-1)*
- [9.2 Från standbyläge](#page-31-2)*[32](#page-31-2)* [9.3 EasyLink](#page-31-3)*[32](#page-31-3)*

#### [10 Timer och klocka](#page-32-0)*[33](#page-32-0)*

- [10.1 Insomningsfunktion](#page-32-1)*[33](#page-32-1)*
- [10.2 Klocka](#page-32-2)*[33](#page-32-2)*
- [10.3 Automatisk avstängning](#page-32-3)*[33](#page-32-3)*

#### [11 Dina foton, videor och musik](#page-33-0)*[34](#page-33-0)*

- [11.1 Från en USB-anslutning](#page-33-1)*[34](#page-33-1)*
- [12 Pause TV](#page-35-0)*[36](#page-35-0)*
- [12.1 Pause TV](#page-35-1)*[36](#page-35-1)*

#### [13 Inspelning](#page-36-0)*[37](#page-36-0)*

- [13.1 Vad du behöver](#page-36-1)*[37](#page-36-1)*
- [13.2 Spela in ett program](#page-36-2)*[37](#page-36-2)*
- [13.3 Titta på en inspelning](#page-36-3)*[37](#page-36-3)*

#### [14 Inställningar](#page-37-0)*[38](#page-37-0)*

- [14.1 Bild](#page-37-1)*[38](#page-37-1)*
- [14.2 Spel eller dator](#page-38-0)
- [14.3 Format och kanter](#page-38-1)*[39](#page-38-1)*
- [14.4 Ljud](#page-39-0)
- [14.5 Ambilight för 6300-serien](#page-41-0)*[42](#page-41-0)*

#### [15 Specifikationer](#page-43-0)*[44](#page-43-0)*

- [15.1 Miljö](#page-43-1)*[44](#page-43-1)*
- [15.2 Mottagning för modellnamn med PxK](#page-43-2)*[44](#page-43-2)*
- [15.3 Teckenfönster](#page-44-0)*[45](#page-44-0)*
- [15.4 Effekt](#page-44-1)*[45](#page-44-1)*
- [15.5 Mått och vikt](#page-44-2)*[45](#page-44-2)*
- [15.6 Anslutning för Pxx4100, Pxx4200](#page-45-0)*[46](#page-45-0)*
- [15.7 Ljud](#page-46-0)*[47](#page-46-0)*
- [15.8 Multimedia](#page-46-1)*[47](#page-46-1)*

#### [16 Programvara](#page-47-0)*[48](#page-47-0)*

- [16.1 Programuppdatering](#page-47-1)*[48](#page-47-1)*
- [16.2 Programvaruversion](#page-47-2)
- [16.3 Programvara med öppen källkod](#page-47-3)*[48](#page-47-3)*

#### [17 Felsökning och support](#page-48-0)*[49](#page-48-0)*

- [17.1 Felsökning](#page-48-1)*[49](#page-48-1)*
- [17.2 Registrera](#page-49-0)
- [17.3 Hjälp](#page-49-1)*[50](#page-49-1)*
- [17.4 Onlinehjälp](#page-49-2)*[50](#page-49-2)*
- [17.5 Kundtjänst/reparation](#page-50-0)*[51](#page-50-0)*

#### [18 Säkerhet och skötsel](#page-51-0)*[52](#page-51-0)*

- [18.1 Säkerhet](#page-51-1)*[52](#page-51-1)*
- [18.2 Skötsel av bildskärmen](#page-52-0)*[53](#page-52-0)*

#### [19 Användarvillkor, upphovsrätt och licenser](#page-53-0) *[54](#page-53-0)*

- [19.1 Användningsvillkor](#page-53-1)*[54](#page-53-1)*
- [19.2 Upphovsrätt och licenser](#page-53-2)*[54](#page-53-2)*

#### [Index](#page-55-0)*[56](#page-55-0)*

## <span id="page-2-0"></span> $\overline{1}$ Din nya TV

### <span id="page-2-1"></span> $\overline{1.1}$

## Pause TV och inspelning

Om du ansluter en USB-hårddisk kan du pausa och spela in en TV-sändning från en digitalkanal.

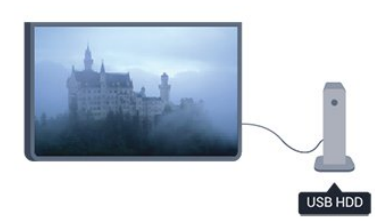

Pausa din TV och svara på brådskande telefonsamtal eller ta en paus under en sportmatch medan TV:n lagrar sändningen på en USB-hårddisk. Du kan återuppta visningen senare.

## <span id="page-2-2"></span> $\overline{1.2}$ EasyLink

Med EasyLink kan du kontrollera en ansluten enhet, exempelvis en Blu-ray Disc-spelare, med TV:ns fjärrkontroll.

EasyLink använder HDMI CEC för att kommunicera med de anslutna enheterna.

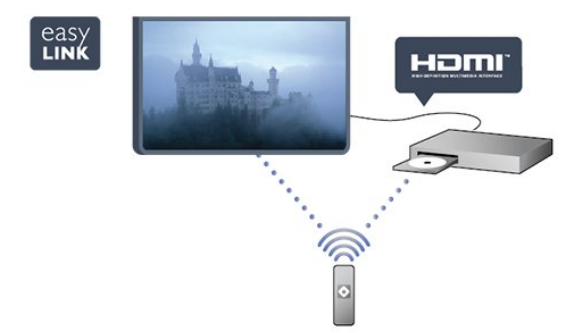

## <span id="page-3-0"></span>2 Installation

#### <span id="page-3-1"></span> $\overline{21}$

## Läs säkerhetsinstruktionerna

Läs säkerhetsinstruktionerna innan du använder TV:n. I hjälpen, gå till Säkerhet och skötsel > Säkerhet .

### <span id="page-3-2"></span> $\overline{22}$

## TV-stativ eller väggmontering

## TV-stativ

Instruktioner för montering av TV-stativet finns i snabbstartguiden som medföljde TV:n. Om du har tappat bort guiden kan du ladda ned den på [www.philips.com.](http://www.philips.com)

Använd TV:ns produkttypnummer för att hitta rätt version av snabbstartguiden.

## Väggmontering

<span id="page-3-3"></span>TV:n är även förberedd för ett VESA-kompatibelt väggmonteringsfäste (medföljer inte). Använd följande VESA-kod när du köper väggfäste ... För att fixera fästet ordentligt använder du skruvar med en längd som anges i ritningen.

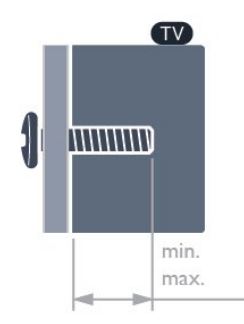

<span id="page-3-4"></span>– 22Pxx4000 - VESA MIS-F 75 x 75, M4 (minst 10 mm, högst 10,5 mm)

– 24Pxx4000 - VESA MIS-F 75 x 75, M4 (minst 10 mm, högst 10,5 mm)

– 24PHx5210 - VESA MIS-F 75 x 75, M4 (minst 10 mm, högst 10,5 mm)

– 32PFx4100 - VESA MIS-F 100 x 100, M4 (minst 10 mm, högst 14 mm)

– 32PHx4100/12 - VESA MIS-F 100 x 100, M4 (minst 10 mm, högst 14 mm)

– 32PHx4100/88 - VESA MIS-F 100 x 100, M4 (minst 10 mm, högst 14 mm)

– 32PHT4100/60 - VESA MIS-F 100 x 100, M4 (minst

12 mm, högst 16 mm)

– 40Pxx4100 - VESA MIS-F 200 x 200, M4 (minst 12 mm, högst 16 mm)

– 48Pxx4100 - VESA MIS-F 200 x 200, M6 (minst 12 mm, högst 16 mm)

– 32Pxx4200 - VESA MIS-F 100 x 100, M4 (minst 10 mm, högst 14 mm)

– 40Pxx4200 - VESA MIS-F 200 x 200, M4 (minst 12 mm, högst 16 mm)

– 40Pxx6300 - VESA MIS-F 200 x 200, M6 (minst 14 mm, högst 24 mm)

– 48Pxx6300 - VESA MIS-F 400 x 400, M6 (minst 14 mm, högst 24 mm)

– 55Pxx6300 - VESA MIS-F 400 x 400, M6 (minst 14 mm, högst 24 mm)

#### Varning!

Väggmontering av TV:n kräver särskild kompetens och bör endast utföras av kvalificerad personal. Väggmonteringen ska uppfylla alla säkerhetskrav som gäller för TV:ns vikt. Läs även igenom säkerhetsanvisningarna innan du monterar TV:n. TP Vision Europe B.V. påtar sig inget ansvar för felaktig montering eller montering som resulterar i olyckor eller skador.

## $\overline{23}$ Tips om placering

- Placera TV:n så att ljus inte faller direkt på skärmen.
- Placera TV:n upp till 15 cm från väggen.

– Det perfekta avståndet för att titta på TV är tre gånger TV:ns diagonala skärmstorlek. När du sitter ned ska ögonen vara i nivå med skärmens mitt.

## 2.4 Nätkabel

– Sätt i strömkabeln i strömanslutningen på TV:ns baksida.

– Se till att nätkabeln är ordentligt isatt i kontakten.

– Kontrollera att stickkontakten till vägguttaget alltid är tillgängligt.

– När du drar ur nätkabeln ska du alltid hålla i kontakten, aldrig i sladden.

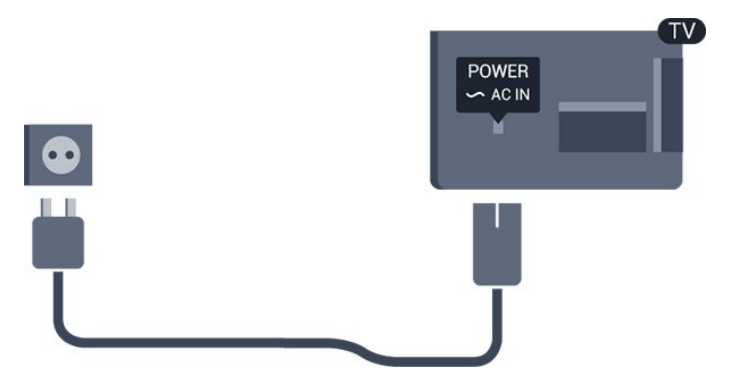

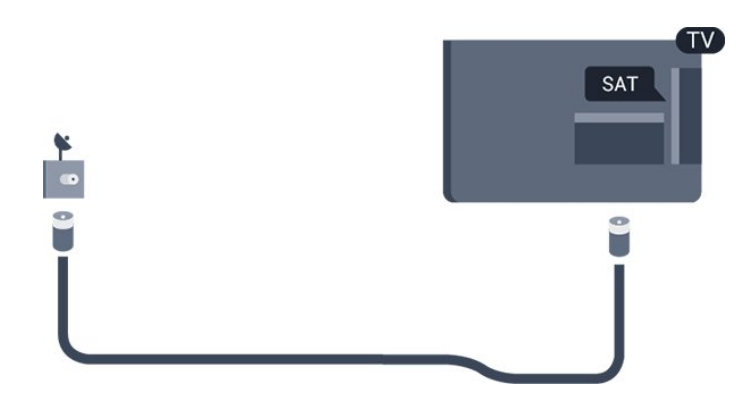

Trots att TV:ns energiförbrukning är låg i standbyläget kan du spara energi genom att dra ur nätkabeln om du inte använder TV:n under en längre tid.

## <span id="page-4-0"></span>2.5 Antennkabel

Sätt i antennkontakten ordentligt i antennuttaget på baksidan av TV:n.

Du kan ansluta din egen antenn eller en antennsignal från ett antenndistributionssystem. Använd en IEC Coax 75 Ohm RF-antennkontakt.

Använd den här antennanslutningen för insignalerna DVB-T och DVB-C.

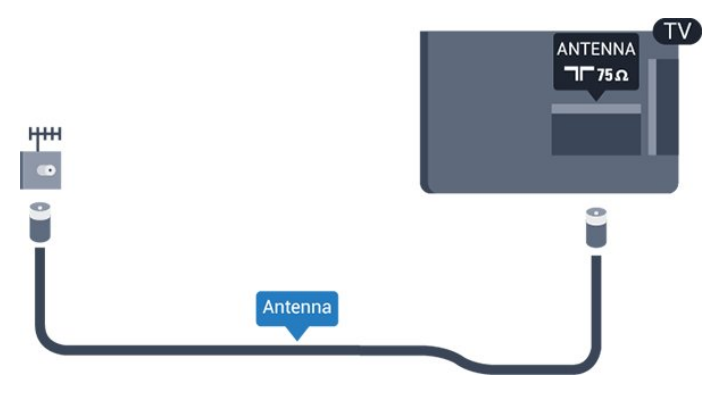

## <span id="page-4-1"></span>2.6 Satellitparabol

– För modellnamn med PxK

Anslut satellitkontakten av F-typ till satellitanslutningen SAT på TV:ns baksida.

## <span id="page-5-0"></span> $\overline{3}$ Anslutningar

#### <span id="page-5-1"></span> $\overline{31}$

## Tips om anslutningar

## Anslutningsguide

Anslut alltid en enhet till TV:n med den anslutning som ger bäst kvalitet. Använd även bra kablar för bra överföring av ljud och bild.

Om du behöver hjälp med att ansluta flera enheter till TV:n kan du läsa Philips anslutningsguide för TV. Guiden innehåller information om hur du gör anslutningarna och vilka kablar du ska använda.

Besök www.connectivityguide.philips.com

## Antenn

Om du har en digitaldekoder eller en inspelare ansluter du antennkablarna så att antennsignalen körs genom digitaldekodern och/eller inspelaren innan den går till TV:n. Om du gör det kan antennen och digitaldekodern sända ytterligare kanaler som kan spelas in av inspelaren.

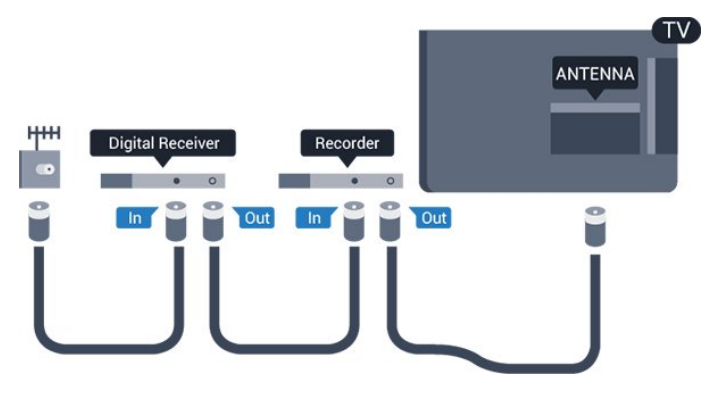

## HDMI

#### HDMI CEC

Bild- och ljudkvaliteten blir bäst med en HDMIanslutning. En HDMI-kabel hanterar både video- och ljudsignaler. Använd en HDMI-kabel för HD-TV- eller Full HD TV-signaler (FHD). För att signalöverföringen ska bli så bra som möjligt bör du välja en HDMI-kabel med hög hastighet som inte är längre än 5 meter.

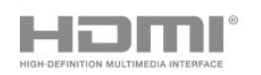

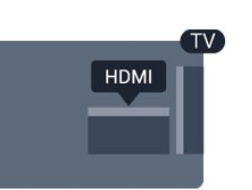

### EasyLink HDMI CEC

Om dina enheter är anslutna med HDMI och har EasyLink kan du styra dem med TV-fjärrkontrollen. EasyLink HDMI CEC måste vara påslaget på TV:n och den anslutna enheten.

#### DVI till HDMI

Använd en DVI till HDMI-adapter om enheten bara har en DVI-anslutning. Använd en av HDMIanslutningarna och använd en Audio L/R-kabel (minikontakt 3,5 mm) i Audio In på baksidan av TV:n för liud.

#### Kopieringsskydd

DVI- och HDMI-kablar stöder HDCP (High-bandwidth Digital Content Protection). HDCP är ett kopieringsskydd som förhindrar att innehåll kopieras från en DVD-skiva eller Blu-ray Disc. Det kallas också för DRM (Digital Rights Managament).

#### HDMI ARC

HDMI 1-anslutningen på TV:n har HDMI ARC (Audio Return Channel). Om enheten (vanligtvis ett hemmabiosystem) också har HDMI ARC-anslutning ansluter du den till HDMI 1 på TV:n. Med HDMI ARCanslutningen behöver du inte ansluta en extra ljudkabel som överför TV-ljudet till hemmabiosystemet. HDMI ARC-anslutningen kombinerar båda signalerna.

Om du föredrar att stänga av ARC på HDMIanslutningarna trycker du på  $\bigwedge$  och väljer Inställningar och trycker på OK. Välj TV-inställningar > Ljud > Avancerat > HDMI1 – ARC.

## **SCART**

SCART är en anslutning med hög kvalitet. SCARTanslutningen kan användas för CVBS- och RGBvideosignaler men kan inte användas för HD-TVsignaler. SCART-anslutningen kombinerar bild- och ljudsignaler.

Använd SCART-adapterkabeln för att ansluta enheten.

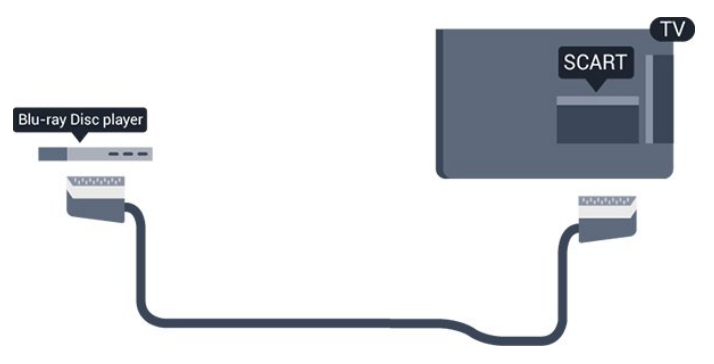

## Ljudutgång – optisk

Ljudutgång – optisk är en höghastighetsanslutning. Den optiska anslutningen kan hantera 5.1-ljudkanaler. Om din enhet, vanligtvis ett hemmabiosystem (HTS), inte har någon HDMI-ARC-anslutning kan du använda anslutningen med Ljudingång – optisk på HTS. Anslutningen Ljudutgång - optisk skickar ljudet från TV:n till hemmabiosystemet.

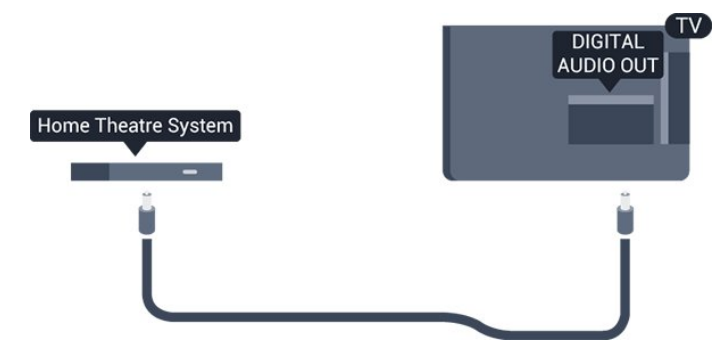

Du kan ställa in typen av ljudutgångssignal så att den matchar ljudfunktionerna i hemmabiosystemet.

Om ljudet inte matchar videon som visas på skärmen kan du justera ljud till bild-synkroniseringen.

## <span id="page-6-0"></span> $\overline{32}$ EasyLink HDMI CEC

## EasyLink

Med EasyLink kan du styra en ansluten enhet med TVfjärrkontrollen. EasyLink använder HDMI CEC (Consumer Electronics Control) till att kommunicera med de anslutna enheterna. Enheter måste ha funktioner för HDMI CEC och vara anslutna med en HDMI-anslutning.

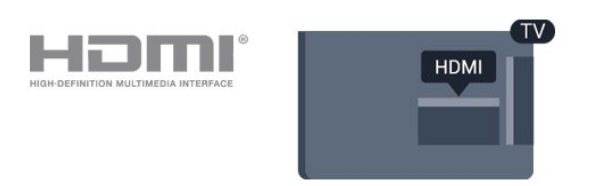

#### EasyLink-inställning

När TV:n levereras är EasyLink aktiverat. Se till att alla HDMI CEC-inställningar på enheten är korrekt konfigurerade på de anslutna EasyLink-enheterna. EasyLink kanske inte fungerar med enheter från andra tillverkare.

#### HDMI CEC hos andra märken

HDMI CEC-funktionen har olika namn hos olika märken. Några exempel är: Anynet, Aquos Link, Bravia Theatre Sync, Kuro Link, Simplink och Viera Link. Alla märken är inte fullständigt kompatibla med EasyLink.

HDMI CEC-varumärkena i exemplet tillhör sina respektive ägare.

Styra enheter för 4000-, 4100-, 4200- och 5210-serierna

Om du vill styra en enhet som är ansluten via HDMI och konfigurerad med EasyLink väljer du enheten eller dess aktivitet i listan med TVanslutningar. Tryck på **B** SOURCES, välj en enhet som är ansluten via HDMI och tryck på OK.

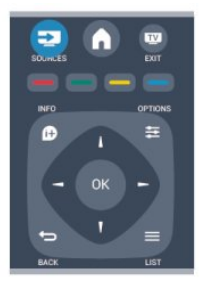

När enheten har valts kan du styra enheten med TVfjärrkontrollen. Däremot fungerar inte knapparna och  $\equiv$  OPTIONS och andra TV-knappar på enheten. Om den knapp du behöver inte finns på fjärrkontrollen till TV:n kan du välja knappen på menyn Alternativ.

Tryck på  $\equiv$  OPTIONS och välj Reglage i menyfältet. På skärmen väljer du den knapp du behöver och trycker på OK.

En del väldigt specifika knappar finns eventuellt inte tillgängliga i kontrollmenyn.

Obs! Endast enheter som stöder funktionen EasyLink-fjärrkontroll kommer att reagera på TV-fjärrkontrollen.

## EasyLink-inställningar

När TV:n levereras är alla EasyLink-inställningar aktiverade. Du kan stänga av alla EasyLinkinställningar en och en.

#### EasyLink

Stänga av EasyLink helt ...

1. Tryck på  $\bigcap$ , välj Inställningar och tryck på OK. 2. Välj TV-inställningar > Allmänna inställningar > EasyLink. 3. Välj EasyLink. 4. Välj Av och tryck på OK. 5. Tryck på  $\leftrightarrow$ , flera gånger om det behövs, för att stänga menyn.

#### EasyLink-fjärrstyrning

Om du vill att enheter ska kommunicera med varandra men inte vill styra dem med TVfjärrkontrollen kan du stänga av EasyLinkfjärrkontrollen separat. Du kan styra alla anslutna HDMI-CEC-kompatibla enheter med TV:ns fjärrkontroll.

I EasyLink-inställningsmenyn väljer du EasyLinkfjärrkontroll och väljer Av.

#### Uppspelning med en knapptryckning

När du trycker på uppspelningsknappen på en HDMI-CEC-kompatibel enhet lämnar TV:n standbyläget och växlar till rätt källa.

#### Standby med en knapptryckning

När du trycker på  $\Phi$  på fjärrkontrollen till TV:n slår TV:n och alla HDMI-CEC-kompatibla enheter om till standbyläge.

#### Ljudkontroll för systemet

<span id="page-7-1"></span>Om du ansluter en HDMI-CEC-kompatibel enhet med högtalare via en HDMI ARC-kontakt kan du välja att höra TV-ljudet via de högtalarna i stället för via TVhögtalarna.

## <span id="page-7-0"></span>3.3 Common interface – CAM

## $Cl<sub>+</sub>$

Den här TV:n är förberedd för CI+ Conditional Access.

Med CI+ kan du titta på förstklassiga HD-program som filmer och sportsändningar, som tillhandahålls av digital-TV-kanaler i din region. De här programmen är kodade av TV-kanalen och avkodas med en förbetald CI+-modul.

Digital-TV-kanaler tillhandahåller den här

CI+-modulen (Conditional Access Module – CAM) när du abonnerar på deras förstklassiga program. De här

programmen använder en hög kopieringsskyddsnivå.

Kontakta digital-TV-kanalen om du vill veta mer om regler och villkor.

 $|C|+$ 

### CAM

#### Sätta in en CA-modul

Stäng av TV:n innan du sätter in en CA-modul. Se CA-modulen för anvisningar om korrekt isättning. Felaktig isättning kan skada CA-modulen och TV:n.

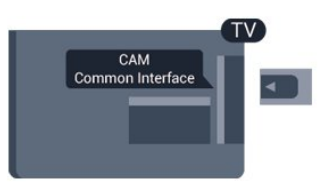

Använd Common Interface-uttaget på TV:n och sätt i CAM-kortet.

Med framsidan vänd mot dig för du försiktigt in CAmodulen så långt det går. Lämna kortet i uttaget.

Det kan ta några minuter innan CA-modulen aktiveras. Om du tar bort CA-modulen inaktiveras sändningstjänsten på TV:n. Om en CA-modul har satts in och abonnemangsavgifterna har betalats (anslutningsmetoderna kan skilja sig) kan du titta på TV-kanalen. Den insatta CA-modulen gäller endast

## $\overline{34}$ Digitaldekoder

för just din TV.

Använd två antennkablar till att ansluta antennen till digitaldekodern och TV:n.

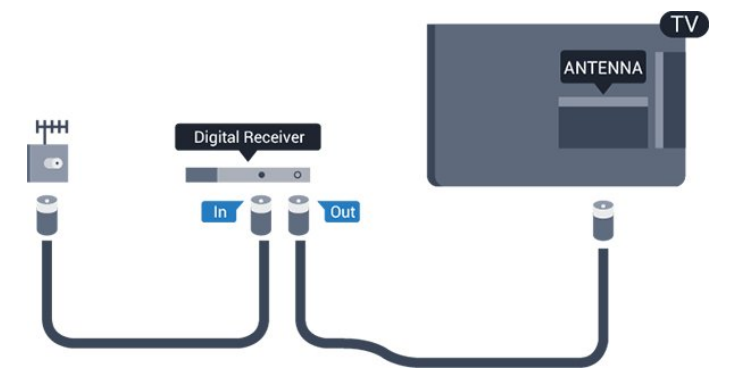

Bredvid antennanslutningarna ansluter du en HDMIkabel för att ansluta digitaldekodern till TVapparaten.

Du kan även använda en SCART-kabel om

#### digitaldekodern inte har någon HDMI-ingång.

#### Automatisk avstängning

Stäng av den här automatiska timern om du bara använder digitaldekoderns fjärrkontroll. Om du inte gör det kommer TV:n att stängas av automatiskt efter fyra timmar om du inte trycker på någon knapp på TV:ns fjärrkontroll.

Stäng av Avstängningstimern genom att trycka på  $\bigwedge$ välja Inställningar och trycka på OK.

Välj TV-inställningar > Allmänna inställningar > Automatisk avstängning och ställ in skjutreglaget på Av.

## <span id="page-8-0"></span>3.5 Satellitmottagare

Anslut satellitantennkabeln till satellitmottagaren.

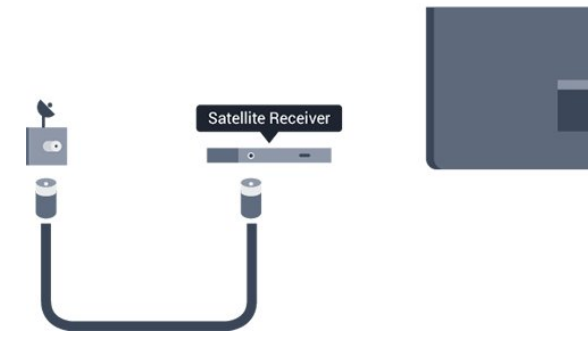

Bredvid antennen ansluter du en HDMI-kabel för att ansluta enheten till TV:n.

Du kan även använda en SCART-kabel om enheten inte har någon HDMI-ingång.

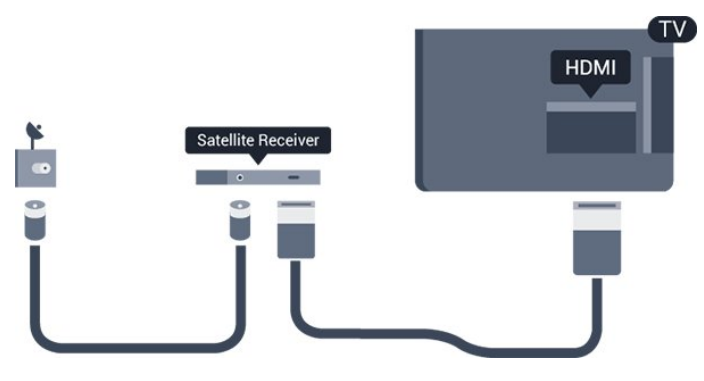

#### Automatisk avstängning

Stäng av den här automatiska timern om du bara använder digitaldekoderns fjärrkontroll. Om du inte gör det kommer TV:n att stängas av automatiskt efter fyra timmar om du inte trycker på någon knapp på TV:ns fjärrkontroll.

Stäng av Avstängningstimern genom att trycka på  $\bigwedge$ , välja Inställningar och trycka på OK.

#### Välj TV-inställningar > Allmänna

<span id="page-8-1"></span>inställningar > Automatisk avstängning och ställ in skjutreglaget på Av.

#### $\overline{36}$

## Hemmabiosystem – HTS

## Ansluta hemmabiosystemet

Använd en HDMI-kabel till att ansluta ett hemmabiosystem till TV:n. Du kan ansluta en Philips Soundbar eller ett hemmabiosystem med en inbyggd skivspelare.

Du kan även använda en SCART-kabel om enheten inte har någon HDMI-ingång.

#### HDMI ARC

HDMI 1-anslutningen på TV:n har HDMI ARC (Audio Return Channel). Om enheten (vanligtvis ett hemmabiosystem) också har HDMI ARC-anslutning ansluter du den till HDMI 1 på TV:n. Med HDMI ARCanslutningen behöver du inte ansluta en extra ljudkabel som överför TV-ljudet till hemmabiosystemet. HDMI ARC-anslutningen kombinerar båda signalerna.

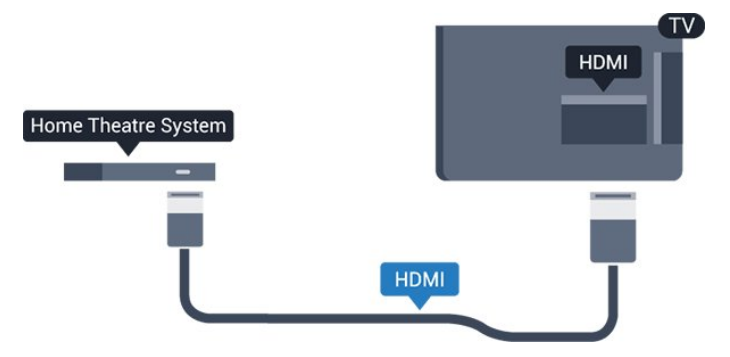

Om hemmabiosystemet inte har en HDMI ARCanslutning använder du även en optisk ljudkabel (Toslink) till att överföra ljudet från TV-bilden till hemmabiosystemet.

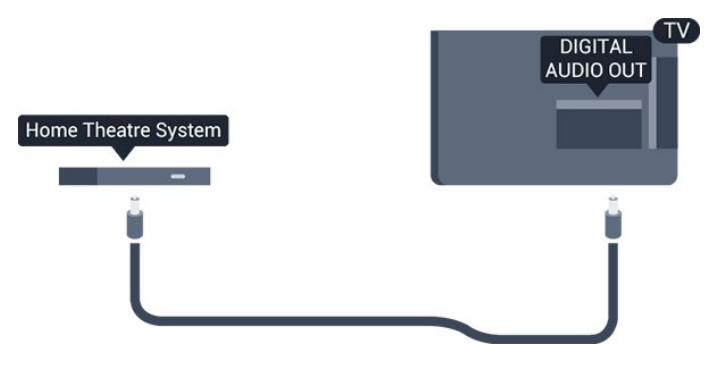

#### Ljud till bild-synkronisering (synk.)

Om ljudet inte stämmer överens med bilden på skärmen kan du ställa in en fördröjning på de flesta hemmabiosystem med en skivenhet så att ljud och bild stämmer överens.

## Ljudutgångsinställningar

#### Fördröjning av ljudutgång

Med ett hemmabiosystem (HTS) anslutet till TV:n ska bilden på TV:n och ljudet från HTS vara synkroniserat.

#### Automatisk ljud till bild-synkronisering

I nyare hemmabiosystem från Philips är ljud-till-bildsynkroniseringen automatisk och därför alltid korrekt.

#### Ljudsynkroniseringsfördröjning

På vissa hemmabiosystem kan du behöva justera ljudsynkroniseringsfördröjningen för att ljudet och bilden ska stämma överens. Öka fördröjningsvärdet på hemmabiosystemet tills bild och ljud överensstämmer. Ett fördröjningsvärde på 180 ms kan behövas. Läs användarhandboken för hemmabiosystemet. Om du ställer in ett fördröjningsvärde på hemmabiosystemet måste du stänga av Fördröjning av ljudutgång på TV:n.

Så här stänger du av Fördröjning av ljudutgång ...

1. Tryck på  $\bigwedge$ , välj Inställningar och tryck på OK. 2. Välj TV-inställningar > Ljud > Avancerat > Fördröjning av ljudutgång.

3. Välj Från och tryck på OK.

4. Tryck på  $\leftrightarrow$ , flera gånger om det behövs, för att stänga menyn.

#### Ljudutgång, justering

Om du inte kan ställa in en fördröjning på hemmabiosystemet kan du ställa in så att TV:n synkroniserar ljudet. Du kan göra en inställning som kompenserar den tid som krävs för att hemmabiosystemet ska behandla ljudet för TVbilden. Du kan anpassa justeringen i steg om 1 ms. Den högsta inställningen är 12 ms. Inställningen Fördröjning av ljudutgång ska vara påslagen.

Så här synkroniserar du ljudet på TV:n ...

1. Tryck på  $\bigwedge$ , välj Inställningar och tryck på OK. 2.

Välj TV-inställningar > Ljud > Avancerat > Ljudutgång, justering.

3. Använd skjutreglaget för att ställa in ljudjusteringen och tryck på OK.

4. Tryck på  $\leftrightarrow$ , flera gånger om det behövs, för att stänga menyn.

#### Ljudutgångsformat

Om du har ett hemmabiosystem med funktioner för flerkanaligt ljud som Dolby Digital, DTS® eller liknande ska du välja ljudutgångsformatet Flerkanalig. Med Flerkanalig kan TV:n skicka den komprimerade

flerkanaliga ljudsignalen från en TV-kanal eller ansluten spelare till hemmabiosystemet. Om du har ett hemmabiosystem utan funktioner för flerkanaligt ljud väljer du Stereo.

Så här ställer du in ljudutgångsformatet ...

1. Tryck på  $\bigwedge$ , välj Inställningar och tryck på OK. 2.

Välj TV-inställningar > Ljud > Avancerat > Ljudutgångsformat.

3. Välj Flerkanalig eller Stereo.

4. Tryck på  $\rightarrow$ , flera gånger om det behövs, för att stänga menyn.

#### Ljudutgångsutjämning

Använd inställningen Ljud ut-justering för att jämna ut skillnader i ljudnivån (ljudstyrkan) mellan TV:n och hemmabiosystemet när du växlar mellan dem. Skillnader i ljudnivå kan bero på skillnader i ljudbehandlingen.

Så här jämnar du ut skillnader i ljudnivå ...

1. Tryck på  $\bullet$ , välj Inställningar och tryck på OK. 2.

Välj TV-inställningar > Ljud > Avancerat > Ljudutgångsutjämning.

3. Om volymskillnaden är stor väljer du Mer. Om volymskillnaden är liten väljer du Mindre. Tryck på →, flera gånger om det behövs, för att stänga menyn.

Ljudutgångsutjämning påverkar både Ljudutgång – optisk och HDMI ARC.

## Problem med HTS-ljud

#### Ljud med högt brus

Om du tittar på en video från ett anslutet USBflashminne eller en ansluten dator kan ljudet från hemmabiosystemet vara förvrängt.

1. Tryck på  $\bigwedge$ , välj Inställningar och tryck på OK.  $\mathcal{P}$ 

Välj TV-inställningar > Ljud > Avancerat > Ljudutgångsformat.

#### Inget ljud

Om du inte hör något ljud från TV:n på ditt hemmabiosystem kontrollerar du följande ...

– Kontrollera om du anslutit HDMI-kabeln till en HDMI ARC-anslutning på hemmabiosystemet. Alla HDMI-anslutningar på TV:n är HDMI ARCanslutningar.

– Kontrollera om HDMI-ARC-inställningen på TV:n är påslagen.

Öppna  $\bigcap$  > Inställningar > TV-

## <span id="page-10-0"></span>3.7 Blu-ray Disc-spelare

Använd en HDMI-kabel med hög hastighet för att ansluta Blu-ray-spelaren till TV:n.

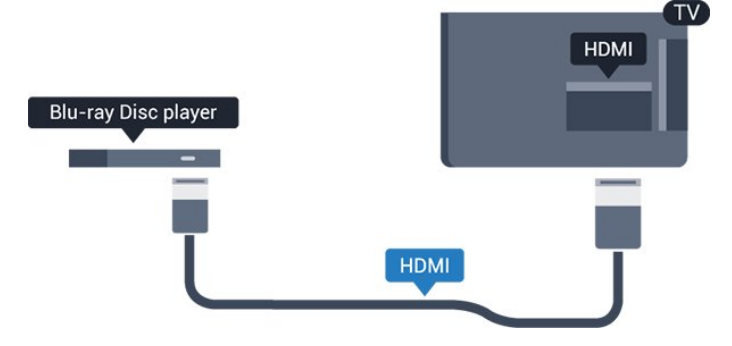

<span id="page-10-3"></span>Om Blu-ray Disc-spelaren har funktioner för EasyLink HDMI CEC kan du styra spelaren med TVfjärrkontrollen.

## <span id="page-10-1"></span>3.8 DVD-spelare

Använd en HDMI-kabel för att ansluta DVD-spelaren till TV:n.

Du kan även använda en SCART-kabel om enheten inte har någon HDMI-ingång.

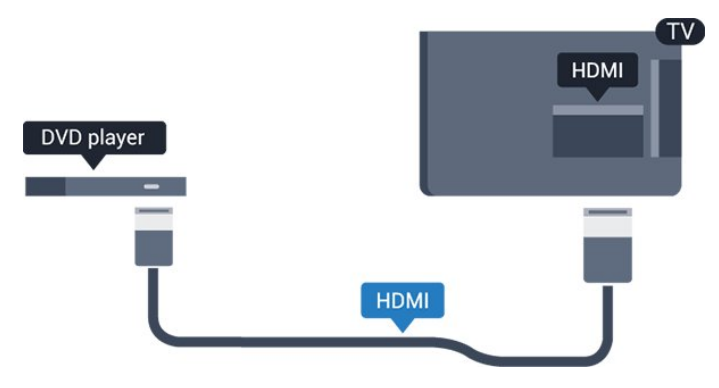

<span id="page-10-2"></span>Om DVD-spelaren är ansluten via HDMI och har funktioner för EasyLink CEC kan du styra spelaren med TV-fjärrkontrollen.

## 3.9 Spelkonsol

## **HDMI**

För bästa kvalitet, anslut spelkonsolen med en HDMIkabel till TV:n

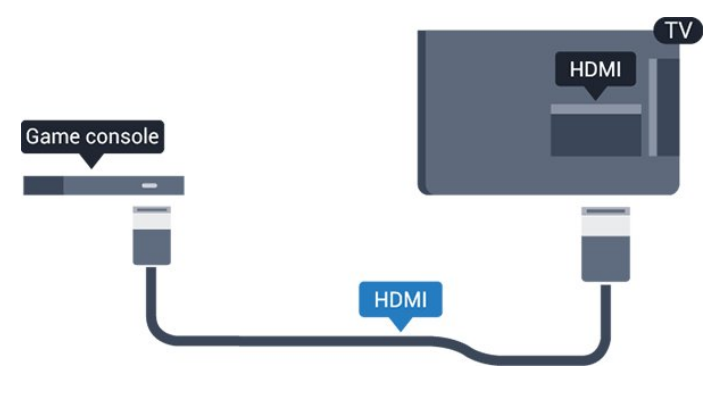

3.10 USB-hårddisk

## Vad du behöver

Om du ansluter en USB-hårddisk kan du pausa eller spela in en TV-sändning. TV-sändningen måste vara digital (DVB-sändning eller liknande).

#### Så här pausar du uppspelningen:

För att pausa en sändning behöver du en USB 2.0-kompatibel hårddisk med minst 32 GB diskutrymme.

#### Spela in

För att pausa och spela in en TV-sändning behöver du minst 250 GB hårddiskutrymme.

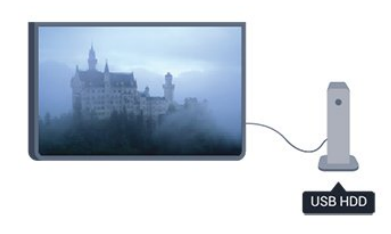

#### TV-guide

Innan du bestämmer dig för att köpa en USB-hårddisk i inspelningssyfte ska du kontrollera att du kan spela in digital-TV-kanaler i ditt land.

Tryck på **: TV GUIDE** på fjärrkontrollen. Om en inspelningsknapp visas på TV-guidesidan kan du spela in.

## Installation

Innan du kan pausa eller spela in en sändning måste du ansluta och formatera en USB-hårddisk.

1. Anslut USB-hårddisken till en av USB-kontakterna på TV:n. Anslut inte andra USB-enheter till de andra USB-portarna medan formateringen pågår.

<span id="page-11-1"></span>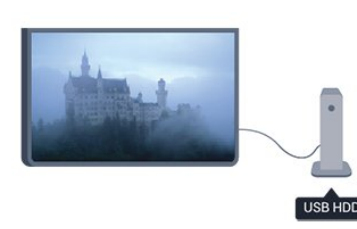

2. Slå på USB-hårddisken och TV:n.

3. När TV:n är inställd på en digital-TV-kanal, tryck på  $\parallel$  (Paus). När du försöker pausa startar formateringen.

Följ anvisningarna på skärmen.

När USB-hårddisken har formaterats ska du låta den vara ansluten permanent.

#### Varning

<span id="page-11-2"></span>När USB-hårddisken har formaterats speciellt för den här TV:n kan du inte använda de lagrade inspelningarna på en annan TV eller dator. Undvik att kopiera eller ändra inspelningsfilerna på USBhårddisken via ett datorprogram eftersom det skadar inspelningarna. Om du formaterar en annan USBhårddisk försvinner innehållet från den första. En USBhårddisk som är installerad på din TV måste formateras om för att kunna användas på en dator.

## <span id="page-11-0"></span> $\frac{1}{3}$  11 USB-flashminne

Du kan visa bilder eller spela upp musik och film från ett USB-flashminne.

Sätt i ett USB-flashminne i en av USB-anslutningarna på TV:n när TV:n är påslagen.

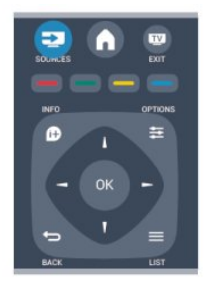

TV:n identifierar flashminnet och en lista öppnas med dess innehåll.

Om innehållslistan inte visas automatiskt trycker du

på **: SOURCE**, väljer USB och trycker på OK.

Sluta visa innehållet på USB-flashminnet genom att trycka på **II** EXIT eller välja någon annan aktivitet. Du kan när som helst koppla från USB-flashminnet genom att ta ut flashminnet.

## $\frac{1}{3}$ Videokamera

## HDMI

För bästa kvalitet använder du en HDMI-kabel för att ansluta videokameran till TV:n.

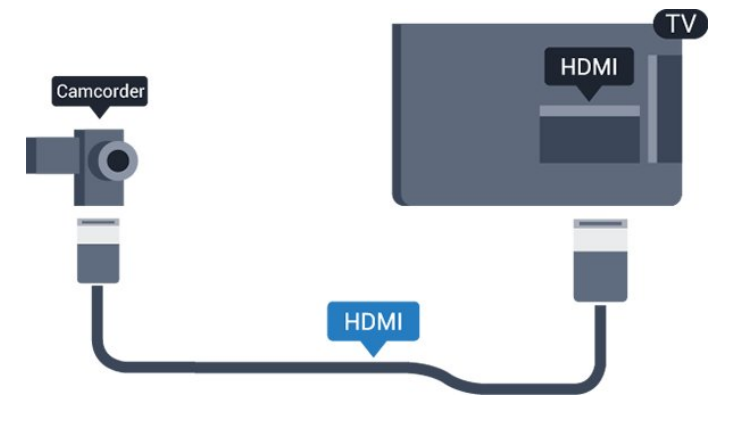

## 3.13

## Dator

## Anslut

Du kan ansluta din dator till TV:n och använda TV:n som en datorskärm.

#### Med HDMI

Använd en HDMI-kabel för att ansluta datorn till TV:n.

#### Med DVI till HDMI

Du kan också använda en DVI till HDMI-adapter för att ansluta datorn till HDMI och en Audio L/R-kabel (minikontakt 3,5 mm) till AUDIO IN L/R på baksidan av TV:n.

## Inställningar

#### Bäst bildskärmsinställning

Om din dator har lagts till som enhetstypen Dator i källmenyn (lista med anslutningar) ställs TV:n automatiskt till den bästa Dator-inställningen.

Om du använder din dator för att titta på film eller spela spel kan du vilja ställa tillbaka TV:n till

inställningen för TV-tittande eller spel.

Så här ställer du in TV:n till den särskilda inställningen manuellt ...

1. Tryck på  $\bigwedge$ , välj Inställningar och tryck på OK.

2. Välj TV-inställningar > Bild > Avancerat > Spel eller dator och tryck på OK.

3. Välj Spel (för spelande) eller Dator (för filmvisning) och tryck på OK.

4. Tryck på  $\rightarrow$ , flera gånger om det behövs, för att stänga menyn.

Kom ihåg att ställa in spelet eller datorn till Dator när du avslutar spelet.

#### <span id="page-12-0"></span> $\frac{1}{3.14}$

## Hörlurar för 4000-, 4100-, 4200- och 6300-serierna

Du kan ansluta hörlurar till -anslutningen på TV:n (miniuttag, 3,5 mm). Du kan justera hörlurarnas ljudnivå separat.

Så här justerar du ljudnivån ...

1. Tryck på  $\bigwedge$ , välj Inställningar och tryck på OK. 2. Välj TV-inställningar > Ljud > Volym för hörlurar och tryck på OK.

3. Tryck på  $\triangle$  (upp) eller  $\blacktriangledown$  (ned) för att justera volymen.

4. Tryck på  $\leftrightarrow$ , flera gånger om det behövs, för att stänga menyn.

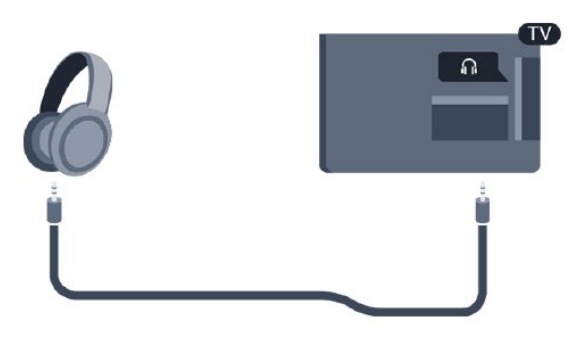

## <span id="page-13-0"></span> $\overline{4}$ Slå på

### <span id="page-13-1"></span> $\overline{41}$

## På eller standby för 4100-, 4200- serien

## Se till att du har anslutit strömsladden på baksidan av TV:n innan du slår på den.

Om den röda lampan inte lyser trycker du på joysticken till höger eller på baksidan av TV:n. TV:n försätts då i standbyläge och den röda lampan tänds.

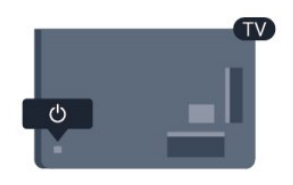

Med TV:n i standbyläge trycker du på  $\bullet$  på fjärrkontrollen för att slå på TV:n.

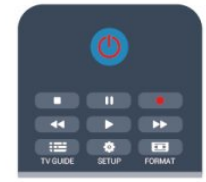

#### Växla till standbyläge

Växla TV:n till standbyläge genom att trycka på  $\ddot{o}$  på fjärrkontrollen.

#### Stänga av

När du vill stänga av TV:n trycker du på joysticken på höger sida av TV:n eller på baksidan. Den röda kontrollampan släcks. TV:n är fortfarande ansluten till elnätet men förbrukar minsta möjliga energi. För att stänga av TV:n helt drar du ur strömsladden. När du kopplar ur nätkontakten ska du alltid dra i kontakten och aldrig i själva kabeln. Se till att stickkontakten, nätkabeln och eluttaget alltid är lättåtkomlig.

## <span id="page-14-0"></span>5 Fjärrkontroll

<span id="page-14-1"></span> $\overline{51}$ 

Knappöversikt för 4000-, 4100-, 4200- och 5210-serierna

## Toppmatad

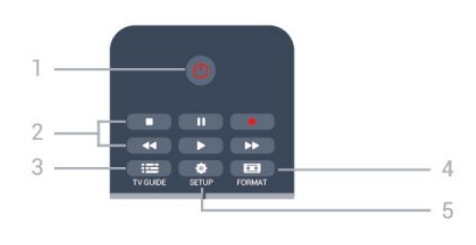

## $1.$  **O** Standby / På

Slå på TV:n eller sätt den i standbyläge.

#### 2. Uppspelnings knappar

- $-$  Spela upp  $\bullet$ : spela upp
- $-$  Pausa  $\parallel$  pausa uppspelning
- Stoppa : stoppa uppspelning
- Spola tillbaka </a>
- Snabbspolning framåt »: snabbspola framåt
- $-$  Spela in  $\bullet$ : spela in nu

#### $3.$   $\equiv$  TV GUIDE

Öppna eller stäng TV-guiden.

#### 4. **\*** SETUP

Så här öppnar du inställningsmenyn:

#### 5. FORMAT

Öppna eller stäng bildformatmenyn.

## Mitten

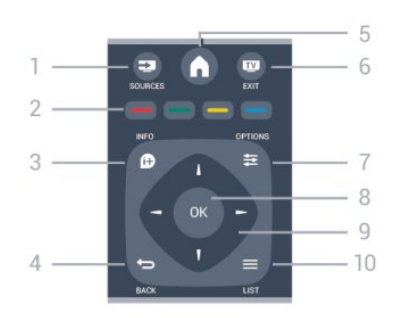

### **12** SOURCES

<span id="page-14-2"></span>För att öppna eller stänga källmenyn – listan över anslutna enheter.

#### 2. Färgknappar

Knappfunktionen följer instruktionerna på skärmen.

### 3. **A** INFO

Öppna eller stänga programinformation.

### 4.  $\rightarrow$  BACK

Gå tillbaka till föregående kanal. Stänga en meny utan att ändra någon inställning.

### 5. HOME

Öppna eller stäng hemmenyn.

#### 6. EXIT

Gå tillbaka till TV-visning.

 $7. \equiv$  OPTIONS Öppna eller stänga alternativmenyn.

8. Knappen OK För att bekräfta ett val eller inställning.

Pil-/navigeringsknappar Navigera uppåt, nedåt, åt vänster eller åt höger.

## $10. = LIST$

Öppna eller stänga kanallistan.

## Undersida

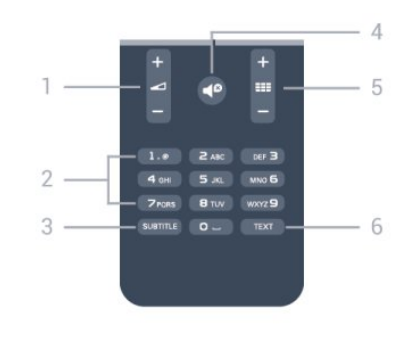

### 1. Volym

Justera volymen.

2. Sifferknappar och knappsats Välj TV-kanal direkt eller mata in text.

### 3. SUBTITLE

Byta undertexter: på, av eller automatiskt.

### 4.  $\triangleleft$  Ljud av

Stäng av eller slå på ljudet igen.

#### $5.$  **EE** Kanal

För att gå till nästa eller föregående kanal i kanallistan, öppna nästa eller föregående text-tv-sida eller starta nästa eller föregående kapitel på en skiva.

### 6. TEXT

Öppna eller stäng Text/text-TV.

## $\overline{52}$ IR-sensor

TV:n kan ta emot signaler från fjärrkontroller som använder IR (infrarött). Om du använder en sådan fjärrkontroll ska du se till att rikta fjärrkontrollen mot den infraröda sensorn på TV:ns framsida.

## <span id="page-15-0"></span>5.3 Batterier

1. Skjut batteriluckan i pilens riktning.

- 2. Byt ut de gamla batterierna med
- två AAA-LR03-1,5 V -batterier. Se till att du sätter i
- ändarna + och åt rätt håll.
- 3. Sätt tillbaka batteriluckan.
- 4. Skjut in den tills den klickar på plats.

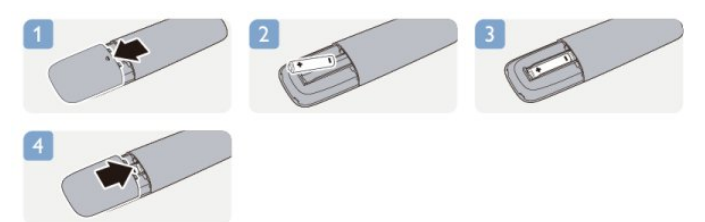

Ta ur batterierna om du inte ska använda fjärrkontrollen på länge. Kassera din gamla batterier säkert enligt kasseringsanvisningarna.

## <span id="page-15-1"></span>5.4 Rengöring

Fjärrkontrollen har en reptålig ytbehandling.

Rengör fjärrkontrollen med en mjuk, fuktig trasa. Använd aldrig ämnen som alkohol, kemikalier eller hushållsrengöringsmedel till att rengöra fjärrkontrollen.

## <span id="page-16-0"></span>6 TV-kanaler

#### <span id="page-16-1"></span> $\overline{61}$

## Titta på TV-kanaler

Byta kanal för 4000-, 4100-, 4200 och 5210-serierna

## Titta på TV-kanaler genom att trycka på . TV:n visar TVkanalen du senast tittade på.

Du kan även öppna hemmenyn genom att trycka på  $\bigwedge$ , välja TV och trycka på OK.

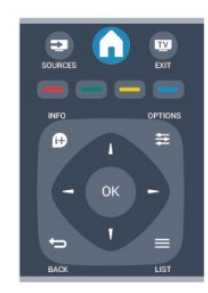

Du kan byta kanal genom att trycka på  $\equiv$  + eller **:::** - Om du känner till kanalnumret kan du ange det med sifferknapparna.

Tryck på OK när du har angett numret så byter du kanal.

Du byter tillbaka till den tidigare inställda kanalen genom att trycka på  $\bigoplus$ .

#### Så här byter du till en kanal i en kanallista

När du tittar på en TV-kanal öppnar du kanallistan genom att trycka på = LIST.

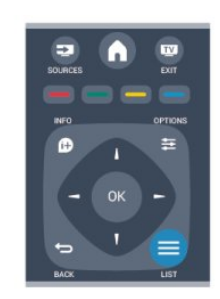

Kanallistan kan innehålla flera sidor med kanaler. Du visar nästa eller föregående sida genom att trycka på  $\mathbf{H}$  + eller  $\mathbf{H}$   $\mathbf{H}$   $\mathbf{H}$ 

Tyck på = LIST igen om du vill stänga kanallistorna utan att byta kanal.

#### Radiokanaler

Om digitala sändningar är tillgängliga lagras digitala

radiokanaler vid installationen. Du kan växla till en radiokanal på samma sätt som du växlar till en TVkanal.

## Kanallista

#### Visa hela kanallistan

1. När du tittar på en TV-kanal öppnar du kanallistan  $med \equiv$  LIST. 2. Tryck på  $\equiv$  OPTIONS, så öppnas alternativmenyn. 3. Välj Lista, sedan kan du välja Alla, Favoriter, Radio och Nya kanaler.

#### Byta namn på kanaler

Du kan byta namn på kanaler i kanallistan.

1. Välj kanalen som du vill byta namn på i någon av kanallistorna.

2. Tryck på  $\equiv$  OPTIONS.

3. Välj Byt namn och tryck på OK.

#### Låsa en kanal

Om du vill förhindra att barn tittar på en viss kanal eller ett visst program kan du låsa kanaler eller program med åldersgräns.

#### Låsa en kanal

Du kan låsa en kanal för att förhindra att barn ser på den. För att se på en låst kanal måste du ange koden för Låsfunktion. Du kan inte låsa program från anslutna enheter.

Så här låser du en kanal ...

1. När du tittar på en TV-kanal kan du använda $\equiv$ LIST till att öppna kanallistan.

2. I listan väljer du den kanal som du vill låsa. 3. Tryck på  $\equiv$  OPTIONS och välj Lås kanal. I en kanallista är låsta kanaler markerade med ett lås  $\theta$ .

Du låser upp en kanal genom att välja den i kanallistan. Tryck på  $\equiv$  OPTIONS och välj Lås upp kanal. Du behöver ange koden för Låsfunktion.

#### Åldersgräns

För att förhindra att barn tittar på olämpliga program kan du använda en åldersgräns.

Vissa digital-TV-kanaler har åldersgränser för sina program. När åldersgränsen för ett program är lika med eller högre än den ålder du har ställt in som åldersgräns för ditt barn kommer programmet att blockeras.

Om du vill titta på ett låst program måste du ange låskoden. Åldersgränsen gäller för samtliga kanaler. Så här anger du en åldersgräns ...

1. Tryck på  $\bigwedge$ , välj Inställningar och tryck på OK. 2. Välj Kanalinställningar > Låsfunktion > Föräldralås och tryck på OK.

3. Ange en 4-siffrig låskod. Ange en 4-siffrig låskod och bekräfta. Nu kan du ställa in en åldersgräns. 4. Ange ålder och tryck på OK .

5. Tryck på  $\rightarrow$ , flera gånger om det behövs, för att stänga menyn.

6. Om du vill inaktivera åldersgränsen väljer du Inga som åldersinställning.

TV:n kommer att be om koden för att låsa upp programmet. För vissa TV-kanaler/operatörer låses endast program som har en högre åldersgräns.

#### Ställa in eller ändra låskoden ...

Ställa in låskod eller ändra den befintliga koden ...

1. Tryck på  $\bigwedge$ , välj Inställningar och tryck på OK. 2. Välj Kanalinställningar > Låsfunktion > Ändra kod och tryck på OK.

3. Om en kod redan är inställd anger du den aktuella låskoden och anger sedan den nya koden två gånger.

Den nya koden är inställd.

#### Har du glömt din kod?

Om du behöver kringgå låskoden och ange en ny matar du in 8888.

### Bildformat

Om det uppstår svarta fält över och under eller på båda sidor av bilden kan du ändra bildformatet till ett format som fyller hela skärmen.

Ändra bildformatet

1. När du tittar på en TV-kanal trycker du på  $\Box$  så öppnas menyn Bildformat.

2. Välj ett format från listan och tryck på OK.

Följande format kan vara tillgängliga enligt bilden på skärmen ...

#### – Auto

Justera bildformatet efter ingångskällan.

#### – Superzoom

De svarta fälten på sidan tas bort i 4:3-sändningar. Bilden justeras för att passa skärmen.

#### – Förstora film till 16:9

Skala 4:3-format till 16:9. Rekommenderas inte för HD eller PC.

#### – Widescreen

Sträcker ut bilden till 16:9-format.

#### – Oskalad

Expertläge för HD- eller PC-ingång. Visning bildpunkt för bildpunkt. Svarta fält kan förekomma vid visning av bilder från datorn.

- 4:3 Visa det klassiska 4:3-formatet.

### Text/Text-tv

Text-TV-sidor för 4000-, 4100-, 4200- och 5210-serierna

## Öppna Text (Text-TV) medan du tittar på TV-kanaler genom att trycka på TEXT.

Stäng text-TVgenom att trycka på TEXT en gång till.

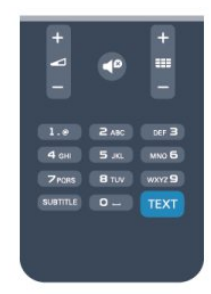

#### Välj en text-TV-sida

Välja en text-TV-sida ...

- 1. Ange sidnumret med sifferknapparna.
- 2. Använd piltangenterna för att navigera.

3. Tryck på en färgknapp och välj ett färgkodat ämne längst ned på skärmen.

#### Text-TV-delsidor

En text-TV-sida kan ha flera delsidor. Delsidornas nummer visas i ett fält bredvid huvudsidans nummer. Välj en delsida genom att trycka på < eller  $\blacktriangleright$ .

#### T.O.P-text-TV

Vissa TV-kanaler erbjuder T.O.P-text-TV. Om du vill öppna T.O.P-text-TV i text-TV trycker du på  $\equiv$  OPTIONS och väljer T.O.P.-översikt.

#### Favoritsidor

TV:n skapar en lista med de 10 senast öppnade text-TV-sidorna. Du kan enkelt öppna dem igen i kolumnen Text-TV-sidor – favoriter.

1. Öppna text-TV och välj stjärnan i det övre vänstra hörnet på skärmen för att se kolumnen med favoritsidor.

2. Tryck på  $\blacktriangledown$  (ned) eller  $\blacktriangle$  (upp) till att välja en sida och tryck på OK för att öppna sidan.

Du kan rensa listan med alternativet Rensa favoritsidor.

#### Sök i text-TV

Du kan välja ett ord och söka i text-TV efter alla

#### förekomster av ordet.

1. Öppna en text-TV-sida och tryck på OK. 2. Välj ett ord eller en siffra med hjälp av pilknapparna.

3. Tryck på OK igen för att gå direkt till nästa förekomst av ordet eller siffran.

4. Tryck på OK igen för att hoppa till följande träff.

5. För att stoppa sökningen trycker du på ▲ (upp) tills ingen träff väljs.

#### Använda text-TV från en ansluten enhet

Vissa enheter som tar emot TV-kanaler erbjuder även text-TV.

Öppna text-TV från en ansluten enhet ...

1. Tryck på  $\spadesuit$ . välj enhet och tryck på OK.

2. Medan du tittar på en kanal på enheten, tryck på OPTIONS , välj Visa enhetsknappar och markera knappen **a** och tryck på OK.

3. Tryck på  $\rightarrow$  för att dölja enhetens knappar. 4. När du vill stänga av text-TV trycker du på  $\rightarrow$  en

gång till.

#### Digital text (endast Storbritannien)

En del digital-TV-kanaler erbjuder anpassad Digital text eller interaktiv TV på sina digitala TV-kanaler. Du kan använda siffer-, färg- och pilknapparna för att markera och navigera precis som i vanlig text-TV.

Om du vill stänga av digital text trycker du på →.

#### Text-TV-alternativ

Öppna text-TV, tryck på  $\equiv$  OPTIONS för att välja följande ...

– Lås sidan/Lås upp sidan För att stoppa den automatiska visningen av delsidor.

– Dubbla bilder/hel skärmbild Visa TV-kanalen och text-TV-sidan bredvid varandra.

– T.O.P.-översikt Öppna T.O.P-text-TV.

– Förstora/Normal visning Förstora text-TV-sidan för behaglig läsning.

– Visa Ta fram dold information på en sida.

– Växla delsidor Växla delsidor när de finns tillgängliga.

– Språk Växla det teckenformat som Text-TV visar.

– Text-TV 2.5 Aktivera Text-TV 2.5 för mer färg och bättre grafik.

#### Konfigurera text-TV

#### Text-TV-språk

Vissa digital-TV-kanaler har flera Text-TV-språk att välja bland.

Ställ in ditt primära och sekundära textspråk ...

1. Tryck på  $\bigcap$ , välj Inställningar och tryck på OK.

2. Välj Kanalinställningar > Språk.

3. Välj primär text-TV eller sekundär text-TV.

4. Välj önskat språk.

5. Tryck på  $\leftrightarrow$ , flera gånger om det behövs, för att stänga menyn.

#### Text-TV 2.5

Text-TV 2.5 ger mer färg och bättre grafik. Text-TV 2.5 aktiveras som en fabriksinställning. Stänga av text-TV 2.5 ...

1. Tryck på TEXT .

2. Medan du tittar på text-tv trycker du på  $\equiv$ OPTIONS .

3. Välj Text-TV 2.5 > Av .

4. Tryck på en eller flera gånger tills menyn stängs.

## Undertext och språk

Undertexter för 4000-, 4100-, 4200- och 5210-serierna

## Aktivera undertexter

Om du vill öppna undertextmenyn trycker du på SUBTITLE.

Du kan välja Undertexter av, Undertexter på eller Automatisk.

Om du vill att undertexter ska visas när programmet inte är på språket du angett för TV:n väljer du Automatisk. Med den här inställningen visas även undertexter när du stänger av ljudet med  $\blacksquare$ För analoga kanaler måste undertexter slås på i Text-TV.

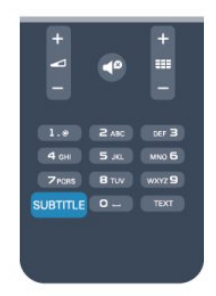

#### Undertexter för digitalkanaler

Du behöver inte ställa in undertexter i Text-TV för digitalkanaler.

Digitala kanaler kan innehålla flera undertextspråk för ett program. Du kan ställa in ett önskat primärt och

sekundärt textningsspråk. Om det finns undertexter i ett av de här språken kommer de att visas på TV:n. Om inga av de önskade undertextspråken finns tillgängliga kan du välja ett annat tillgängligt undertextspråk.

Ställ in det primära och sekundära undertextspråket ...

- 1. Tryck på  $\bigcap$ , välj Inställningar och tryck på OK.
- 2. Välj Kanalinställningar och välj Språk.
- 3. Välj primärt undertextspråk

eller sekundärt undertextspråk och tryck på OK. 4. Välj ett språk och tryck på OK.

5. Tryck på  $\leftrightarrow$ , flera gånger om det behövs, för att stänga menyn.

Så här väljer du ett undertextspråk när inget av dina önskade språk är tillgängligt ...

#### 1. Tryck på  $\equiv$  OPTIONS.

<span id="page-19-0"></span>2. Välj Undertextspråk och sedan språket du vill ha tillfälligt. Tryck på OK.

#### Undertexter för analoga kanaler

För analoga kanaler måste du aktivera undertexter manuellt för varje kanal.

1. Byt till en kanal och tryck på TEXT för att öppna text-TV.

2. Ange sidnumret för undertexter, vanligtvis 888.

3. Tryck på TEXT igen när du vill avsluta Text-TV.

Om du väljer På i menyn Undertexter när du tittar på den analoga kanalen visas undertexter om de finns tillgängliga.

Om du vill veta om en kanal är analog eller digital byter du till kanalen och öppnar Status i menyn Alternativ.

#### Ljudspråk

Digital-TV-kanaler kan innehålla flera talade språk för ett program. Du kan ställa in ett önskat primärt och sekundärt ljudspråk. Om det finns ljud i ett av de här språken kommer de att spelas på TV:n.

Om inga av de önskade ljudspråken finns tillgängliga kan du välja ett annat tillgängligt ljudspråk.

Ställ in det primära och sekundära ljudspråket ...

1. Tryck på  $\bigcap$ , välj Inställningar och tryck på OK.

- 2. Välj Kanalinställningar och välj Språk.
- 3. Välj primärt ljudspråk

eller sekundärt ljudspråk och tryck på OK. 4. Välj ett språk och tryck på OK.

5. Tryck på →, flera gånger om det behövs, för att stänga menyn.

Välj ett ljudspråk när inga av dina önskade ljudspråk finns tillgängliga ...

1. Tryck på  $\equiv$  OPTIONS.

2. Välj Ljudspråk, ljudspråket du vill ha tillfälligt och tryck på OK.

#### Ljudspråk för hörsel- och synskadade

Vissa digital-TV-kanaler sänder särskilda ljud- och textningsalternativ för hörsel- och synskadade.

#### Menyspråk

Så här byter du språk för TV-menyer och -meddelanden ...

1. Tryck på  $\bigwedge$ , välj Inställningar och tryck på OK. 2. Välj TV-inställningar > Allmänna inställningar > Menyspråk och tryck på OK.

3. Välj språket du vill använda och tryck på OK. 4. Tryck på  $\rightarrow$ , flera gånger om det behövs, för att stänga menyn.

## $62$ Kanalinstallation

#### Uppdatera kanaler

#### Automatisk uppdatering

Om du tar emot digitalkanaler kan du ställa in TV:n för automatisk uppdatering av listan med nya kanaler. Du kan också starta en kanaluppdatering själv.

#### Automatisk kanaluppdatering

Klockan 6 på morgonen varje dag uppdateras kanalerna, och nya kanaler sparas. Nya kanaler sparas i listorna med alla och nya kanaler. Tomma kanaler tas bort.

Om nya kanaler upptäcks eller om kanaler uppdateras eller tas bort visas ett meddelande när TV:n startas. TV:n måste vara i standbyläge för att kanalerna ska uppdateras automatiskt.

Stänga av meddelandet när du startar ...

1. Tryck på  $\bigwedge$ , välj Inställningar och tryck på OK.

- 2. Välj Kanalinställningar och tryck på OK.
- 3. Välj Kanalinstallation >

#### Kanaluppdateringsmeddelande > Av.

Stänga av automatisk kanaluppdatering ...

- 1. Tryck på  $\bigcap$ , välj Inställningar och tryck på OK.
- 2. Välj Kanalinställningar och tryck på OK.

3. Välj Kanalinstallation > Automatisk kanaluppdatering > Av.

#### Starta en uppdatering

Starta en uppdatering ...

1. Tryck på  $\bigwedge$ , välj Inställningar och tryck på OK. 2. Välj Sök efter kanaler och tryck på OK. 3. Välj Uppdatera kanaler och följ instruktionerna på skärmen. Uppdateringen kan ta några minuter.

I vissa länder sker den automatiska

kanaluppdateringen när du tittar på TV eller när som helst när TV:n är i standby.

#### Nya kanaler

Nya kanaler som lagts till med automatisk kanaluppdatering hittas enkelt i kanallistan Nytt. Samma nya kanaler lagras också i någon av kanallistorna Alla eller Radio.

Nya kanaler står kvar i kanallistan Nytt så länge du inte markerar dem som favoriter eller öppnar dem.

#### Installera om kanaler

Du kan söka efter och installera om kanaler utan att ändra några andra TV-inställningar. Du kan även utföra en helt ny TV-installation.

Om en låskod har aktiverats måste du ange koden innan du kan installera om kanaler.

#### Installera om kanaler

Om du bara vill installera om kanalerna ...

1. Tryck på  $\bigwedge$ , välj Inställningar och tryck på OK. 2. Välj Sök efter kanaler > Installera om kanaler och tryck på OK.

3. Välj det land där du vill installera TV:n 4. Välj Antenn (DVB-T) eller Kabel (DVB-C). Kanalsökningen kan ta några minuter. Följ instruktionerna på skärmen.

#### Fullständig installation

Gör en fullständig TV-installation på nytt...

1. Tryck på  $\bigwedge$ , välj Inställningar och tryck på OK. 2. Välj TV-inställningar > Allmänna inställningar > Installera om TV och tryck på OK. Installationen kan ta några minuter. Följ instruktionerna på skärmen.

#### Fabriksinställningar

Fabriksinställningarna ställer in TV:n på de ursprungliga TV-inställningarna för bild och ljud. Så här växlar du tillbaka till de ursprungliga fabriksinställningarna ...

1. Tryck på  $\bigwedge$ , välj Inställningar och tryck på OK. 2. Välj TV-inställningar > Allmänna inställningar > Fabriksinställningar och tryck på OK.

3. Bekräfta genom att trycka på OK.

4. Tryck på  $\rightarrow$ , flera gånger om det behövs, för att stänga menyn.

## Kopiera kanallista

#### Inledning

Kopiera kanallista är till för återförsäljare och experter. I vissa länder är Kopiera kanallista bara tillgängligt för kopiering av satellitkanaler.

Med Kopiera kanallista kan du kopiera kanalerna som är installerade på en TV till en annan Philips-TV i samma serie. Med Kopiera kanallista överför du en fördefinierad kanallista till TV:n och slipper därmed göra en tidsödande kanalsökning. Använd ett USBflashminne med minst 1 GB.

#### Förutsättningar

– Båda TV-apparaterna ska vara av samma årsmodell.

– Båda TV-apparaterna ska vara av samma maskinvarutyp. Du kan kontrollera TV:ns maskinvarutyp på typplåten på TV:ns baksida. Den anges vanligen som Q ... LA

– TV-apparaterna ska ha kompatibla programvaruversioner.

#### Aktuell version

Du kan kontrollera den aktuella versionen för TV:ns programvara med Information om aktuell programvara i

 $\bigcap$  > Inställningar > Programvaruinställningar.

#### Kopiera kanallista

Kopiera en kanallista ...

1. Slå på TV:n där kanalerna är installerade. Anslut en USB-minnesenhet.

2. Tryck på  $\bigcap$ , välj Inställningar och tryck på OK. 3. Tryck på > TV-inställningar > Allmänna inställningar > Kopiera kanallista > Kopiera till USB och tryck på OK. När du kopierar kanallistan från den här TV:n kan du bli ombedd att ange låskoden som du angav under installationen. 4. Ta bort USB-minnesenheten när kopieringen är

klar.

Nu kan du överföra den kopierade kanallistan till en annan Philips TV.

#### Överför kanallista

#### Överför en kopierad kanallista

Beroende på om TV:n redan är installerad eller inte laddar du upp kanallistan på olika sätt.

#### Till en TV som ännu inte är installerad

1. Anslut nätkabeln när du vill starta installationen och välj språk och land. Du kan hoppa över Sök efter

#### kanaler. Slutför installationen.

2. Anslut USB-minnesenheten som innehåller kanallistan till den andra TV:n.

3. För att starta överföringen av kanallistan trycker du på  $\bigwedge$  och väljer Inställningar och trycker på OK. 4. Välj TV-inställningar > Allmänna inställningar > Kopiera kanallista > Kopiera till TV och tryck på OK. Du kan bli ombedd att ange låskoden för TV:n. 5. Ett meddelande på TV:n visar när kanallistan har kopierats till TV:n. Ta bort USB-minnesenheten.

#### Till en redan installerad TV

1. Kontrollera landsinställningen för TV:n. (Kontrollera den genom att trycka på  $\bigwedge$ , välja Inställningar och trycka på OK. Välj Sök efter kanaler > Installera om kanaler och tryck på OK. Tryck på  $\rightarrow$  och sedan Avbryt så stängs Sök efter kanaler.)

Om landet är rätt inställt fortsätter du med steg 2. Om landinställningen inte är korrekt måste du starta en ominstallation. Starta ominstallationen genom att trycka på  $\bigwedge$ , välja Inställningar och trycka på OK. Välj TV-inställningar > Allmänna inställningar > Installera om TV > OK. Välj rätt land och hoppa över Sök efter kanaler. Slutför installationen. Gå till steg 2 när du är klar.

2. Anslut USB-minnesenheten som innehåller kanallistan till den andra TV:n.

3. För att starta överföringen av kanallistan trycker du på  $\bigcap$  och väljer Inställningar och trycker på OK. 4. Välj TV-inställningar > Allmänna inställningar > Kopiera kanallista > Kopiera till TV och tryck på OK. Du kan bli ombedd att ange låskoden för TV:n. 5. Ett meddelande på TV:n visar när kanallistan har kopierats till TV:n. Ta bort USB-minnesenheten.

## DVB-T eller DVB-C

#### DVB-T- eller DVB-C-mottagning

Om både DVB-T- och DVB-C-mottagning är tillgänglig i ditt land och om den här TV:n är klar att ta emot DVB-T och DVB-C i ditt land har du valt den ena eller den andra under kanalinstallationen.

Ändra inställning för DVB för att starta en ny kanalinstallation ...

- 1. Tryck på  $\bigcap$ , välj Inställningar och tryck på OK.
- 2. Välj Kanalinställningar och tryck på OK.

3. Välj Kanalinstallation > Antennanslutning > Antenn (DVB-T) eller Kabel (DVB-C) och tryck på OK.

4. Välj DVB-inställning.

5. Tryck på →, flera gånger om det behövs, för att stänga menyn.

#### DVB-C-kanalinstallation

För enkel användning är alla DVB-C-inställningar automatiska.

Om du fått speciella DVB-C-värden från din kabel-TV-

leverantör, som nätverks-ID eller nätverksfrekvens, anger du de här värdena när du uppmanas att göra det under installationen.

Du kan behöva justera sökningen (fullständig eller snabb) eller ange en specifik symbolhastighet i menyn Inställningar medan du installerar. Om du vill ställa in en Symbolhastighet ställer du först symbolhastigheten till Manuell.

#### Kanalnummerkonflikter

I vissa länder kan olika TV-kanaler ha samma kanalnummer. Under installationen visas listan med kanalnummerkonflikter på TV:n. Du måste välja vilken TV-kanal du vill installera på ett kanalnummer med flera TV-kanaler.

#### DVB-T + DVB-C

Om du kan använda en DVB-T-antenningång men även DVB-C-ingång kan du ställa in TV:n för både DVB-T och DVB-C. Installera ett system efter det andra med alla lämpliga inställningar. När varje system har installerats växlar du signalen för Antennanslutning på baksidan av TV:n och ställer in så att de installerade TV-kanalerna visas för rätt system.

Se ovan för hur du väljer DVB-T- or DVB-Cinställningen.

#### DVB-inställningar

#### Öppna DVB-inställningar

- 1. Tryck på  $\bigcap$ , välj Inställningar och tryck på OK.
- 2. Välj Sök efter kanaler och tryck på OK.
- 3. Välj Installera om kanaler.
- 4. Välj det land där du vill installera TV:n.
- 5. Välj Kabel (DVB-C).
- 6. Välj Börja söka efter kanaler, eller välj Inställningar för DVB-C-inställningar .

7. Tryck på  $\rightarrow$ , flera gånger om det behövs, för att stänga menyn.

#### Läge för symbolhastighet

Om din kabel-TV-leverantör inte gett dig ett särskilt värde för symbolhastigheten för att installera TVkanalerna lämnar du inställningen för symbolhastighetsläget på Automatisk.

Om du fått ett särskilt värde för symbolhastigheten väljer du Manuell. Det kan dock vara så att värdet som du fått redan finns i den fördefinierade listan med symbolhastigheter. Välj Fördefinierade symbolhastigheter för att kontrollera om värdet är tillgängligt automatiskt.

#### Symbolhastighet

Med symbolhastighetsläget inställt på Manuell kan du ange det värde för symbolhastigheten som du har fått från din kabel-TV-leverantör. Ange värdet med hjälp av sifferknapparna.

#### Nätverksfrekvens

Med Frekvenssökning inställt på Snabb eller

Avancerat kan du ange det värde på nätverksfrekvensen som du fått från din kabel-TVleverantör. Ange värdet med hjälp av sifferknapparna.

#### Frekvenssökning

Välj sökmetod för kanaler. Du kan välja metoden Snabbsökning och använda de fördefinierade inställningarna som de flesta kabel-TV-leverantörer i ditt land använder.

Om inga kanaler installeras eller om några kanaler saknas kan du välja den utökade metoden Fullständig sökning. Det tar längre tid att söka efter och installera kanaler med den här metoden.

#### Nätverks-ID

Med Frekvenssökning inställt på Snabb kan du ange det värde på nätverks-ID:t som du fått från din kabel-TV-leverantör. Ange värdet med hjälp av sifferknapparna.

#### Digitala kanaler

Om du vet att din kabel-TV-leverantör inte erbjuder digitala kanaler kan du hoppa över sökningen efter digitala kanaler. Välj Av.

#### Analoga kanaler

Om du vet att din kabel-TV-leverantör inte erbjuder analoga kanaler kan du hoppa över sökningen efter analoga kanaler. Välj Av.

#### Kostnadsfri/kodad

Om du har ett abonnemang och en CA-modul (Conditional Access) för betal-TV-tjänster väljer du Kostnadsfri + kodad. Om du inte abonnerar på betal-TV-kanaler eller -tjänster kan du endast välja Kostnadsfria kanaler.

#### Manuell installation

Analoga TV-kanaler kan ställas in manuellt, en kanal i taget.

Installera analoga kanaler manuellt ...

1. Tryck på  $\bigwedge$ , välj Inställningar och tryck på OK.

2. Välj Kanalinställningar > Kanalinstallation >

Analog: Manuell installation och tryck på OK.

– System

Installera TV-systemet genom att välja System och trycka på OK.

Välj det land eller den del av världen där du befinner dig.

– Sök kanal

Om du vill hitta en kanal väljer du Sök kanal och trycker på OK. Välj Sök och tryck på OK. Du kan också ange en frekvens. Om mottagningen är dålig trycker du på Sök igen. Om du vill lagra kanalen väljer du Klart och trycker på OK.

– Finjustera

Om du vill finjustera kanalen väljer du Fininställning och trycker på OK. Du kan finjustera kanalen med eller  $\blacktriangledown$ .

Om du vill lagra kanalen som hittats väljer du Klar och trycker på OK.

– Lagra

Du kan lagra kanalen på det aktuella kanalnumret eller som ett nytt kanalnummer.

Välj Lagra denna kanal eller Lagra som ny kanal.

Du kan upprepa stegen tills du hittat alla tillgängliga analoga TV-kanaler.

# <span id="page-23-0"></span>Satellitkanaler för modellnamn med PxK

#### <span id="page-23-1"></span>7.1

## Titta på satellitkanaler

– Endast för TV-modeller med inbyggd satellitmottagare.

Så här tittar du på satellitkanaler ... Tryck på  $\bigwedge$  och välj Satellit och tryck på OK. TV:n visar satellitkanalen du senast tittade på.

#### Byt kanal

Om du vill byta kanal trycker du på  $\mathbf{F} = +$  eller  $\mathbf{F} = \mathbb{R}$ . TV:n ställer in sig på nästa kanal i den valda kanallistan. Om du vet numret på kanalen kan du använda sifferknapparna på fjärrkontrollen. Om du vill byta tillbaka till den tidigare inställda kanalen trycker du på  $\rightarrow$ 

Du kan också välja en kanal direkt från Satellitkanallistan.

## <span id="page-23-2"></span> $\overline{72}$ Satellitkanallista

## Om kanallistan

När satellitinstallationen är gjord ligger alla satellitkanaler i kanallistan. Du kan se listan med alla kanaler eller filtrera listan så att bara favoritkanalerna eller radiokanalerna visas. Efter en kanaluppdatering hittar du nya kanaler som har lagts till i listan med nya kanaler.

<span id="page-23-3"></span>Du kan gå till en kanal direkt från vilken lista som helst. Listan du väljer i kanallistan avgör vilka kanaler du väljer med knapparna  $\mathbf{H} = \mathbf{H} \cdot \mathbf{H}$ Du kan bara ändra ordning på kanalerna i listan med favoritkanaler.

## Välj ett listfilter

Listan du väljer i kanallistan avgör vilka kanaler du väljer med knapparna  $\mathbf{H} = + \text{ och } \mathbf{H} = -1$ 

Så här väljer du en kanallista ...

1. Tryck på  $\bigwedge$ , välj Satellit och tryck på OK. 2. Tryck på  $\equiv$  LIST för att öppna kanallistan. Listan visas med den aktuella kanalen vald.

3. Gå uppåt för att välja Alla eller något av listfiltren Favoriter, Radio, TV eller Nytt.

## Alternativ för kanallistan

Om du vill se alternativ för kanallistan på den aktuella kanalen ...

1. Med listan med alla kanaler på skärmen väljer du en kanal och trycker på  $\equiv$  OPTIONS.

2. Välj alternativet du vill använda och tryck på OK.

Tillgängliga alternativ för satellitkanaler ...

#### – Satellit

Filtrera kanallistan så att bara kanalerna för en viss satellit visas eller så att kanalerna för alla satelliter visas.

#### – Fri/kodat

Filtrera kanallistan så att endast fria kanaler, endast kodade kanaler eller båda typerna av kanaler visas. Kodade kanaler är markerade med en nyckel  $\bullet$ .

#### – Lås

Du kan låsa en kanal. Välj en kanal i listan, tryck på OPTIONS och välj Lås. Du måste ange den 4-siffriga låskoden. Låsta kanaler är markerade med ett lås **A**.

#### – Lås upp

Om du vill låsa upp en låst kanal väljer du den låsta kanalen i listan, trycker på <a>
OPTIONS och väljer Lås upp. Du måste ange den 4-siffriga låskoden.

### Kopiera kanallista

Kopiera kanallista är till för återförsäljare och experter. Med Kopiera kanallista kan du kopiera kanalerna som är installerade på en TV till en annan Philips-TV i samma serie. Med Kopiera kanallista kopieras både markbundna kanaler och satellitkanaler.

7.3

## Favoritsatellitkanaler

### Favoritkanaler

Du kan markera kanaler som favoritkanaler. Dina favoritsatellitkanaler finns i listan Favoriter i satellitkanallistan.

#### Titta på favoritkanaler

Skapa en lista med favoritkanaler så att du enkelt kan växla mellan de kanaler du helst tittar på. Det här är den enda listan där du kan ändra ordning på

kanalerna.

Om du vill växla mellan dina favoritkanaler med = + och **EE** - väljer du listan Favoriter i kanallistan och stänger sedan kanallistan.

Det finns två favoritlistor: en för TV-kanaler och en för satellitkanaler.

## Skapa en favoritlista

Så här skapar du en lista med dina favoritkanaler ...

1. När du tittar på en TV-kanal öppnar du kanallistan genom att trycka på  $\equiv$  LIST.

2. Välj i listan Favoriter.

3. Du kommer nu att bli ombedd att börja lägga till kanaler. Tryck på OK. För att du ska slippa ändra ordning senare är det bra om du väljer kanalerna i den ordning som du vill ha dem i listan.

4. För att lägga till en kanal i listan Favoriter väljer du kanalen och trycker på OK. Sedan kan du välja en ny kanal som du vill lägga till som favorit.

5. För att avsluta trycker du på  $\rightarrow$ .

## Lägg till eller ta bort favoritkanaler

Lägga till eller ta bort listan Favoriter ...

1. När du tittar på en TV-kanal använder du  $\equiv$  LIST till att öppna kanallistan.

2. Välj den kanal som du vill markera som favorit och tryck på  $\equiv$  OPTIONS.

3. Markera Lägg till favoriter och tryck på OK. Den valda kanalen är markerad med  $\bullet$ .

4. För att avsluta, tryck på  $\rightarrow$ . Kanalerna läggs till i listan Favoriter.

Ta bort en kanal från listan favoriter genom att välja Ta bort favoriter och trycka på OK.

## Ändra ordning på dina favoritkanaler

Du kan bara ändra ordning på kanaler i listan Favoriter.

**1 -** Navigera till den kanal i listan med Favoriter som du vill flytta.

2 - Tryck på **.** 

**3 -** Välj den kanal du vill ändra ordning för och tryck på OK .

**4 -** Tryck på navigeringsknapparna för att flytta den markerade kanalen till en ny plats och tryck på OK.

<span id="page-24-0"></span>**5 -** När du är klar trycker du på EXIT för att lämna listan Favoritkanaler.

## 7.4 Låsa satellitkanaler

## Låsa en kanal

Du kan låsa en kanal för att förhindra att barn ser på den. För att se på en låst kanal måste du ange koden för Låsfunktion. Du kan inte låsa program från anslutna enheter.

Så här låser du en kanal ...

1. När du tittar på en TV-kanal använder du  $\equiv$ LIST till att öppna kanallistan.

2. I listan väljer du den kanal som du vill låsa. 3. Tryck på  $\equiv$  OPTIONS och välj Lås kanal. I en kanallista är låsta kanaler markerade med ett lås  $\mathbf{a}$ .

Du låser upp en kanal genom att välja den i kanallistan och välja alternativet Lås upp kanal. Du behöver ange koden för Låsfunktion.

## Använda en åldersgräns

För att förhindra att barn tittar på olämpliga program kan du använda en åldersgräns.

Vissa digital-TV-kanaler har åldersgränser för sina program. När åldersgränsen för ett program är lika med eller högre än den ålder du har ställt in som åldersgräns för ditt barn kommer programmet att blockeras.

Om du vill titta på ett låst program måste du ange låskoden. Åldersgränsen gäller för samtliga kanaler.

Så här anger du en åldersgräns ...

1. Tryck på  $\bigwedge$ , välj Inställningar och tryck på OK. 2. Välj Satellitinställningar > Låsfunktion > Föräldralås och tryck på OK

3. Ange en 4-siffrig låskod. Om du inte har ställt in en kod väljer du Ställ in kod och trycker på OK. Ange en 4-siffrig låskod och bekräfta. Nu kan du ställa in en åldersgräns.

4. Ange ålder och tryck på OK .

5. Tryck på ←, flera gånger om det behövs, för att stänga menyn.

6. Om du vill inaktivera åldersgränsen väljer du Inga som åldersinställning.

TV:n kommer att be om koden för att låsa upp programmet. För vissa TV-kanaler/operatörer låses endast program som har en högre åldersgräns.

## Låskod

Du kan ställa in och ändra låskoden.

Ställa in låskod eller ändra den befintliga koden ...

1. Tryck på  $\bigcap$ , välj Inställningar och tryck på OK. 2. Välj Satellitinställningar > Låsfunktion > Ställ in kod eller Ändra kod och tryck på OK.

3. Om en kod redan är inställd anger du den aktuella låskoden och anger sedan den nya koden två gånger.

Den nya koden är inställd.

#### Har du glömt din låskod?

Om du glömmer din kod kan du kringgå den aktuella koden och ställa in en ny.

1. Tryck på  $\bigcap$ , välj Inställningar och tryck på OK.

2. Välj Satellitinställningar > Låsfunktion > Ändra kod och tryck på OK.

3. Ange koden 8888.

4. Ange en ny låskod och bekräfta genom att upprepa den.

## <span id="page-25-0"></span>7.5 Satellit, installation

## Installera satelliter

#### Om att installera satelliter

Den här TV:n har en inbyggd DVB-S/DVB-S2-satellitmottagare. Anslut kabeln från parabolantennen direkt till TV:n. Använd en koaxialkabel för att ansluta en satellitparabolantenn. Se till att parabolantennen är exakt riktad innan du påbörjar installationen.

#### Upp till 4 satelliter

Du kan installera upp till 4 satelliter (4 LNB:er) på TV:n. Ange det exakta antalet satelliter du vill installera i början av installationsprocessen, så går installationen snabbare.

#### Unicable

Du kan använda ett Unicable-system för att ansluta parabolantennen till TV:n. Välj om du installerar satelliter för ett Unicable-system, för 1 eller för 2 satelliter i början av installationsprocessen.

#### Installerar

Du kan installera satelliter under den inledande TVinstallationen. Om du bara tittar på satellitkanaler kan du hoppa över TV-kanalinstallationen.

Du kan alltid påbörja en ny satellitinstallation från inställningsmenyn.

Så här installerar du satellitkanaler ...

1. Tryck på  $\bigcap$ , välj Inställningar och tryck på OK.

2. Välj Sök efter satelliter och tryck på OK.

3. Välj Installera satelliter och tryck på OK.

4. TV:n visar den aktuella installationsinställningen. Om den aktuella inställningen överensstämmer med den satellitinstallation du vill ha kan du börja söka efter satelliter. Välj Sök och tryck på OK. Gå till steg 5. Om du inte vill använda den aktuella inställningen väljer du Inställningar och trycker på OK. Gå till steg 4b.

4b – I menyn Inställningar väljer du det exakta antalet satelliter du vill installera. Om du använder en Unicable-konfiguration väljer du istället Unicable till 1 satellit eller Unicable till 2 satelliter beroende på hur många satelliter du vill installera för Unicable. Välj önskad inställning och tryck på OK.

4c – Om det exakta antalet satelliter är inställt eller om du är klar med Unicable-inställningarna väljer du Sök och trycker på OK.

5. TV:n börjar nu söka efter satelliter som är tillgängliga för parabolantennens inriktning. Det kan ta några minuter. Om en satellit hittas visas dess namn och mottagningsstyrkan på skärmen. Om ett kanalpaket är tillgängligt för någon av de hittade satelliterna kan du välja det kanalpaket du vill ha. 6. Om du vill installera kanalerna för de satelliter som har hittats väljer du Installera och trycker på OK. Antalet hittade kanaler och radiokanaler visas på TV:n.

7. Om du vill spara satellitinställningarna, alla satellitkanaler och alla satellitradiostationer väljer du Avsluta och trycker på OK.

## Kanalpaket

#### Om kanalpaket

Satellitoperatör kan erbjuda kanalpaket med kostnadsfria kanaler (free-to-air) och erbjuda ett sortiment för ett visst land. Vissa satelliter har abonnemangspaket – en samling kanaler som du betalar för.

Om du väljer ett abonnemangpaket kan TV:n be dig att välja en snabb eller fullständig installation. Välj Endast kanaler från satellit-TV-operatörer för att endast installera paketets kanaler eller välj Alla satellitkanaler för att installera paketet och alla andra tillgängliga kanaler. Vi rekommenderar en snabbinstallation för abonnemangpaket. Om du har ytterligare satelliter som inte är en del av ditt abonnemangpaket rekommenderar vi en fullständig installation. Alla installerade kanaler läggs i i kanallistan med alla kanaler.

## Unicable-konfigurering

#### Unicable-systemet

Du kan använda ett Unicable-system för att ansluta parabolantennen till TV:n. Ett Unicable-system använder en enda kabel för att ansluta parabolantennen till alla satellitmottagare i sina system. Unicable används vanligtvis i flerbostadshus. Om du använder ett Unicable-system, tillfrågas du om vill tilldela en användare bandnumret och motsvarande frekvens under installationen. Du kan installera 1 eller 2 satelliter med Unicable på TV:n.

Om kanaler saknas när Unicable har installerats kan en annan installation ha genomförts samtidigt på Unicable-systemet. Gör en ny installation för att installera de kanaler som saknas.

#### Användarbandnummer

I ett Unicable-system måste varje ansluten satellitmottagare tilldelas ett nummer (t.ex. 0, 1, 2 eller 3 osv.).

Du hittar tillgängliga användarband och deras nummer på Unicable-omkopplingsdosan. Ibland används förkortningen UB för användarband. Det finns Unicable-omkopplingsdosor med 4 eller 8 användarband. Om du väljer Unicable i inställningarna kommer TV:n att be dig tilldela det unika användarbandnumret för den inbyggda satellitmottagaren. En satellitmottagare kan inte ha samma användarbandnummer som en annan satellitmottagare i Unicable-systemet.

#### Användarfrekvensband

Förutom det unika användarbandnumret behöver den inbyggda satellitmottagaren frekvensen för det valda användarbandnumret. Frekvenserna står oftast bredvid användarbandnumret på en Unicableomkopplingsdosa.

### Lägga till en satellit

Du kan lägga till ytterligare en satellit i din nuvarande satellitinstallation. De installerade satelliterna och deras kanaler påverkas inte. Vissa satellitoperatörer tillåter dock inte att man lägger till en satellit.

Den ytterligare satelliten ska ses som en extrasatellit – inte ditt främsta satellitabonnemang eller den främsta satelliten vars kanalpaket du använder. Vanligtvis lägger man till en 4:e satellit när man redan har 3 installerade satelliter. Om du har 4 installerade

satelliter kan du överväga att ta bort en för att kunna lägga till en ny satellit.

#### Inställningar

Om du för närvarande har 1 eller 2 satelliter installerade kan det hända att du inte kan lägga till en extra satellit med de nuvarande installationsinställningarna. Om du vill ändra installationsinställningarna måste du göra om hela satellitinstallationen. Du kan inte använda Lägg till satellit om inställningarna måste ändras.

Så här lägger du till en satellit ...

- 1. Tryck på  $\bigwedge$ , välj Inställningar och tryck på OK.
- 2. Välj Sök efter satelliter och tryck på OK.

3. Välj Lägg till satellit och tryck på OK. De nuvarande satelliterna visas.

4. Välj Lägg till och tryck på OK. TV:n börjar då söka efter nya satelliter.

5. Om TV:n hittar en eller flera satelliter väljer du Installera och trycker på OK. TV:n installerar då kanalerna för de hittade satelliterna.

6. Om du vill spara kanalerna och radiokanalerna väljer du Avsluta och trycker på OK.

### Ta bort en satellit

Du kan ta bort en eller flera satelliter från din nuvarande satellitinstallation. Du tar då bort satelliten och dess kanaler. Vissa satellitoperatörer tillåter dock inte att man tar bort en satellit.

Så här tar du bort satelliter ...

- 1. Tryck på  $\bigwedge$ , välj Inställningar och tryck på OK.
- 2. Välj Sök efter satelliter och tryck på OK.
- 3. Välj Ta bort satellit och tryck på OK. De
- nuvarande satelliterna visas.

4. Välj den satellit du vill ta bort med hjälp av pilknapparna.

5. Tryck på OK för att markera en satellit som du vill ta bort. Tryck på OK igen om du vill avmarkera den.

6. Välj Ta bort, Tryck på OK och bekräfta. Satelliterna tas då bort.

7. Välj Avsluta och tryck på OK för att stänga Ta bort satellit.

### Uppdatera satellitkanaler

En gång om dagen, klockan 6.00, uppdaterar TV:n automatiskt satellitkanalerna. Vid kanaluppdateringen söker TV:n efter nya kanaler och lägger till dem i kanallistan. Kanaler som inte längre är tillgängliga tas bort, och om en leverantör ändrar ordning på kanalerna i sitt kanalpaket uppdateras TV:ns kanallista. TV:n måste vara i standbyläge för att kunna uppdatera satellitkanalerna automatiskt. Du kan också när som helst själv göra en kanaluppdatering.

Nya kanaler som hittas under kanaluppdateringen

markeras med bokstaven N och visas i kanallistan Nytt. Nya kanaler läggs också till i kanallistan Alla. Nya kanaler står kvar i kanallistan Nytt tills du väljer att titta på dem eller markerar dem som favoriter.

#### Stänga av automatisk kanaluppdatering

Du kan låta TV:n vara helt avstängd på natten för att undvika att kanalerna uppdateras. Du kan också stänga av den automatiska uppdateringen i inställningsmenyn.

1. Tryck på  $\bullet$ , välj Inställningar och tryck på OK. 2. Välj Satellitinställningar > Kanalinstallation > Automatisk kanaluppdatering och välj Av.

Stäng av uppdateringen för en enskild satellit

1. Tryck på  $\bigwedge$ , välj Inställningar och tryck på OK. 2. Välj Satellitinställningar > Kanalinstallation > Automatiskt uppdateringsalternativ.

3. Välj den satellit du inte vill uppdatera med hjälp av pilknapparna. Tryck på OK för att avmarkera satelliten.

4. Välj Klar och tryck på OK för att stänga menyn.

TV:n kommer inte att uppdatera kanalerna från den satellit som du har markerat.

#### Starta en uppdatering

1. Tryck på  $\bigwedge$ , välj Inställningar och tryck på OK.

2. Välj Sök efter satelliter och tryck på OK.

3. Välj Uppdatera kanaler och tryck på OK.

4. Om du vill se efter vilka satelliter som är inställda på att uppdateras väljer du Inställningar och trycker på OK.

5. Markera eller avmarkera satelliterna som ska uppdateras med hjälp av pilknapparna. Välj Klar och tryck på OK.

6. Välj Uppdatera och tryck på OK. Uppdateringen kan ta några minuter.

7. Välj Avsluta och tryck på OK.

## Språk och ljud

#### Önskade språk och undertexter

Satellitkanaler kan erbjuda olika språk för ljudet, undertexterna eller text-TV. Du kan ställa in TV:n så att den automatiskt väljer ett visst språk för ljudet, undertexterna eller text-TV, om språket är tillgängligt på kanalen eller text-TV-sidorna.

Så här ställer du in ett språk ...

1. Tryck på  $\bigcap$ , välj Inställningar och tryck på OK.

2. Välj Satellitinställningar och tryck på OK.

3. Välj Språk och tryck på OK. Välj den inställning du vill ha.

4. Tryck på  $\rightarrow$ , flera gånger om det behövs, för att stänga menyn.

#### Ljudbeskrivning

#### Högtalare/hörlurar

Du kan välja var du vill att berättarrösten ska höras: bara i TV-högtalarna, bara i hörlurarna eller både och.

Så här ställer du in Högtalare/hörlurar ...

- 1. Tryck på  $\bigcap$ , välj Inställningar och tryck på OK.
- 2. Välj Satellitinställningar > Språk > Ljudbeskrivning > Högtalare/hörlurar och tryck på OK.

3. Välj Högtalare, Hörlurar eller Högtalare + hörlurar och tryck på OK.

4. Tryck på  $\leftrightarrow$ , flera gånger om det behövs, för att stänga menyn.

#### Ljudeffekter

För vissa berättarröster kan det finnas extra ljudeffekter, som stereo eller uttonande ljud.

Så här aktiverar du Ljudeffekter (om de finns) ...

- 1. Tryck på  $\bigwedge$ , välj Inställningar och tryck på OK.
- 2. Välj Satellitinställningar > Språk > Ljudbeskrivning
- > Ljudeffekter och tryck på OK.
- 3. Välj På eller Av och tryck på OK.

4. Tryck på  $\leftrightarrow$ , flera gånger om det behövs, för att stänga menyn.

#### Tal

Berättarrösten och också ha tillhörande undertexter för tal, det vill säga det som sägs.

Så här gör du om du vill aktivera undertexterna (om tillgängligt) ...

1. Tryck på  $\bigwedge$ , välj Inställningar och tryck på OK.

2. Välj Satellitinställningar > Språk > Ljudbeskrivning > Tal och tryck på OK.

3. Välj Beskrivande (ljud) eller Undertext och tryck på OK.

4. Tryck på  $\leftrightarrow$ , flera gånger om det behövs, för att stänga menyn.

## Manuell installation

Manuell installation är till för experter.

Du kan använda Manuell installation för att snabbt lägga till nya kanaler från en satellittransponder. För att kunna göra det måste du känna till frekvensen och polarisationen för transpondern. TV:n installerar transponderns samtliga kanaler. Om transpondern har installerats tidigare flyttas alla dess kanaler – de gamla och de nya – till slutet av kanallistan Alla. Du kan inte använda Manuell installation om du behöver ändra antalet satelliter. Om du behöver göra det måste du utföra en fullständig installation med Installera satelliter.

Så här installerar du en transponder ...

1. Tryck på  $\bigwedge$ , välj Inställningar och tryck på OK.

2. Välj Satellitinställningar > Kanalinstallation > Manuell installation och tryck på OK.

3. Om mer än 1 satellit är installerad väljer du den satellit/LNB som du vill lägga till kanaler för.

4. Välj den Polarisation du behöver. Om du ställer in Läge för symbolhastighet på Manuell kan du ange symbolhastigheten i Symbolhastighet manuellt. Ange Frekvensen och börja söka efter transpondern.

5. Om en transponder hittas väljer du Lagra och trycker på OK för att lagra den nya transpondern på den valda LNB:n.

6. Välj Avsluta för att lämna den manuella installationen.

## <span id="page-28-0"></span> $\overline{76}$ Problem med satelliter

#### TV:n kan inte hitta de satelliter jag vill ha, eller TV:n installerar samma satellit två gånger

– Se till att rätt antal satelliter anges i Inställningar i början av installationen. Du kan ange att TV:n ska söka efter en, två eller 3/4 satelliter.

#### En LNB med dubbla huvuden kan inte hitta en andra satellit

– Om TV:n hittar en satellit men inte kan hitta en andra kan du vrida parabolantennen några grader. Justera parabolantennen så att signalen från den första satelliten är så stark som möjligt. Kontrollera indikatorn för signalstyrkan för den första satelliten på skärmen. Med den första satelliten inställd på den starkaste signalen väljer du Sök igen för att hitta den andra satelliten.• Kontrollera att inställningarna är inställda på Två satelliter.

#### Problemet kvarstår trots att jag har ändrat installationsinställningarna

– Inställningarna, satelliterna och kanalerna lagras inte förrän vid slutet av installationen, när du avslutar.

#### Alla satellitkanaler är borta

– Om du använder ett Unicable-system ska du se till att du har tilldelat ett unikt användarbandnummer till satellitmottagaren i Unicable-inställningarna. Det kan hända att en annan satellitmottagare använder samma användarbandnummer.

#### Vissa satellitkanaler verkar ha försvunnit från kanallistan

– Om kanaler verkar ha försvunnit eller bytt plats kan det hända att sändaren har ändrat transponderplatsen för de kanalerna. Om du vill återställa kanalernas plats i kanallistan kan du prova med att uppdatera kanalpaketet.

Jag kan inte ta bort en satellit

– Abonnemangspaketen tillåter inte att en satellit tas bort. Om du vill ta bort satelliten måste du göra om hela installationen och välja ett annat paket.

#### Ibland är mottagningen dålig

– Kontrollera att parabolantennen är ordentligt

fastmonterad. Starka vindar kan flytta parabolen.

– Snö och regn kan försämra mottagningen.

## <span id="page-29-0"></span>8 TV-guide

#### <span id="page-29-1"></span> $\overline{8.1}$

## Använda TV-guiden

## Vad du behöver

Med TV-guide kan du se en lista med aktuella och schemalagda TV-program på dina kanaler. Beroende på varifrån TV guide-information (data) kommer visas både analoga och digitala kanaler eller bara digitala kanaler. Det är inte alla kanaler som har TVguideinformation.

TV:n kan samla in TV-guideinformation för de kanaler som finns installerade på TV:n (t.ex. de kanaler som du tittar på med Watch TV (Titta på TV)). TV:n kan inte samla in TV-guideinformation för kanaler som visas från en digital mottagare.

## Öppna TV-guiden

Öppna TV-guiden genom att trycka på  $:=$ TV GUIDE.

<span id="page-29-2"></span>Tryck på **: TV GUIDE** igen för att stänga.

När du öppnar TV-guiden första gången söker TV:n igenom alla TV-kanaler efter programguideinformation. Det kan ta flera minuter. Informationen sparas på TV:n.

## Ställa in ett program

#### Växla till ett program

<span id="page-29-3"></span>Från TV-guiden kan du växla till ett aktuellt program. Du väljer ett program genom att markera programmets namn med hjälp av pilknapparna. Navigera till höger om du vill visa program som schemalagts för den dagen.

Växla till programmet (kanalen) genom att välja programmet och trycka på OK.

#### Visa programinformation

Visa all information om det valda programmet genom att trycka på INFO .

## Ändra dag

I TV-guiden kan du se schemalagda program för de kommande dagarna (maximalt åtta dagar).

Om TV-guideinformationen kommer från TV-kanalen kan du trycka på  $\frac{1}{2}$  + för att se schemat för en av de kommande dagarna. Tryck på **:::** - för att gå tillbaka till föregående dag.

Du kan även trycka på  $\equiv$  **OPTIONS** och välja Ändra dag.

Välj dag för schemat genom att välja Föregående dag, Idag eller Nästa dag och trycka på OK.

## Sök efter genre

Om informationen finns tillgänglig kan du hitta schemalagda program efter genre, exempelvis filmer och sport.

Sök efter program efter genre genom att trycka på OPTIONS och välja Sök efter genre. Välj en genre och tryck på OK. En lista visas med programmen som hittas.

#### $\overline{82}$

## Inspelningar

Du kan spela in eller schemalägga en inspelning av ett TV-program direkt från TV-guiden. Om du vill spara inspelningarna ansluter du en USB-hårddisk till TV:n.

### $\overline{R}$

## Ta emot TV-guidedata

I vissa regioner och för vissa kanaler finns eventuellt inte någon TV-guideinformation. TV:n kan samla in TVguideinformation för de kanaler som finns installerade på TV:n (t.ex. de kanaler som du tittar på med Watch TV (Titta på TV)). TV:n kan inte samla in TVguideinformation för kanaler som visas från en digital mottagare eller dekoder.

När du får TV:n är informationsinställningen Från TVsändare.

#### Ställ in TV-guideinformationen

Ställa in TV-guideinformationen ...

- 1. Tryck på  $\bigcap$  och välj TV-guide.
- 2. Tryck på knappen .
- 3. Välj Från TV-sändare.
- 4. Tryck på  $\rightarrow$ , flera gånger om det behövs, för att

stänga menyn.

## <span id="page-31-0"></span> $\overline{9}$ Källor

## <span id="page-31-1"></span> $\overline{91}$ Källista

I listan över anslutningar – källmenyn – kan du hitta de enheter som är anslutna till TV:n. Från källmenyn kan du växla till en enhet.

#### Källmeny

För att öppna källmenyn, tryck på  $\Box$  SOURCES. Växla till en ansluten enhet genom att välja enheten med pilarna < (vänster) eller  $\blacktriangleright$  (höger) och tryck på OK.

Om du vill stänga källmenyn utan att växla till en enhet trycker du på **EXT SOURCES** en gång till.

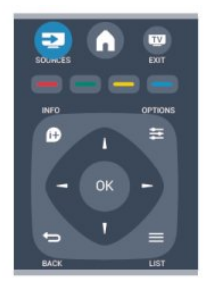

## <span id="page-31-2"></span> $\overline{92}$ Från standbyläge

När TV:n är i standbyläge kan du slå på en ansluten enhet med TV:ns fjärrkontroll.

#### Spela

Slå på både skivspelaren och TV:n från standbyläge och börja spela skivan eller visa programmet automatiskt genom att trycka på (spela) på TV:ns fjärrkontroll.

Enheten ska vara ansluten med en HDMI-kabel och både TV:n och enheten måste ha HDMI CEC påslaget.

#### Hemmabiosystem

Du kan slå på ditt hemmabiosystem och lyssna på en ljudskiva eller en radiostation medan TV:n är i standbyläge.

<span id="page-31-3"></span>Om du bara vill slå på hemmabiosystemet trycker du på SOURCES på TV:ns fjärrkontroll när TV:n är i standbyläge.

## $\overline{93}$ EasyLink

Med EasyLink kan du styra en ansluten enhet med TVfjärrkontrollen. EasyLink använder HDMI CEC till att kommunicera med de anslutna enheterna. Enheter måste ha funktioner för HDMI CEC och vara anslutna med en HDMI-anslutning.

## <span id="page-32-0"></span> $\overline{10}$ Timer och klocka

#### <span id="page-32-1"></span> $\overline{10.1}$

## Insomningsfunktion

Med hjälp av insomningsfunktionen kan du ställa in TV:n så att den automatiskt växlar till standbyläge efter en viss angiven tid.

Ställa in insomningstimern ...

#### 1. Tryck på  $\bigwedge$ , välj Inställningar och tryck på OK. 2. Välj TV-inställningar > Allmänna inställningar > Insomningstimer.

Med hjälp av skjutreglaget kan du ställa in tiden på upp till 180 minuter i steg om 5 minuter. Om den ställs in på 0 minuter stängs insomningstimern av. Du kan alltid stänga av TV:n tidigare eller återställa tiden under nedräkningen.

3. Tryck på  $\rightarrow$ , flera gånger om det behövs, för att stänga menyn.

## <span id="page-32-2"></span> $\overline{10.2}$ Klocka

Om du vill veta vad klockan är trycker du på **: IV** GUIDE för att visa tiden i TV-guiden.

Digitala sändningar i vissa länder skickar inte ut UTCinformation (Coordinated Universal Time). Sommartiden kan ignoreras och det kan hända att TV:n visar fel tid.

Rätta till TV-klockan ...

1. Tryck på  $\bigwedge$ , välj Inställningar och tryck på OK. 2. Välj TV-inställningar > Allmänna inställningar > Klocka > Automatiskt klockläge och välj Landsberoende.

3. Välj Sommartid och välj lämplig inställning.

## <span id="page-32-3"></span> $\frac{10.3}{}$ Automatisk avstängning

Om du inte trycker på några av TV-fjärrkontrollens knappar på fyra timmar, eller om ingen insignal eller något fjärrkontrollskommando tas emot på tio minuter, kommer TV:n att stängas av automatiskt för att spara ström.

Om du använder TV:n som bildskärm eller har en digitalmottagare för att titta på TV (digitaldekoder) och inte använder TV-fjärrkontrollen, ska du stänga av den automatiska avstängningen.

Inaktivera Automatisk avstängning ...

1. Tryck på  $\bigwedge$ , välj Inställningar och tryck på OK. 2. Välj TV-inställningar > Allmänna inställningar > Automatisk avstängning och ställ in skjutreglaget på

0 (Av). 3. Tryck på  $\leftrightarrow$ , flera gånger om det behövs, för att stänga menyn.

# <span id="page-33-0"></span>Dina foton, videor och musik

#### <span id="page-33-1"></span>11.1

## Från en USB-anslutning

## Vad du behöver

Du kan visa dina foton eller spela upp musik och videor från en USB-ansluten flashenhet eller USBhårddisk.

#### Från en USB-enhet

Med TV:n på ansluter du ett USB-minne eller en USBhårddisk till ett av USB-uttagen. TV:n identifierar enheten och visar en lista med dina filer. Om listan inte visas automatiskt trycker du på  $\blacksquare$ SOURCES, väljer Bläddra i USB och trycker på OK.

## Menyrad

Då en USB-enhet är ansluten ordnas filerna efter typ på TV:n. Navigera till menyraden och välj den typ av fil du söker efter.

Om du bläddrar bland filerna på en dator kan du bara se filer och mappar på det sätt de är organiserade på datorn.

#### Menyraden

Navigera till menyraden och välj den typ av fil du vill visa eller spela upp.

Välj Bild, Musik eller Film. Du kan också öppna vyn Mappar och bläddra i dina mappar efter en fil.

## Visa bilder

I USB-läsaren väljer du Bild och trycker på OK.

Alternativ

Tryck på **≡** OPTIONS.

– Starta bildspel, stoppa bildspel Starta eller stoppa bildspel.

– Bildspelsövergång Ställ in övergången från en bild till nästa.

– Bildspelsfrekvens Välj visningstid för varje foto.

– Repetera, spela en gång

Se bilderna kontinuerligt eller endast en gång.

– Blandning av, blandning på Se bilderna i ordning eller slumpvis.

– Rotera bild Rotera foto.

– Visa information Visa bildnamn, datum, storlek och nästa bild i bildspelet.

Tryck på och välj en annan aktivitet när du vill avsluta Bläddra i USB.

## Spela musik

I USB-läsaren väljer du Musik och trycker på OK.

Alternativ

Tryck på  $\equiv$  OPTIONS.

– Stoppa uppspelning Stoppa musikuppspelning.

– Repetera, spela en gång Spela låtarna kontinuerligt eller en gång.

– Blandning på, blandning av Spela låtarna i ordning eller slumpvis.

– Visa information Visa filnamnet.

Tryck på och välj en annan aktivitet när du vill avsluta Bläddra i USB.

## Spela upp video

I USB-läsaren väljer du Film och trycker på OK.

#### Alternativ

Tryck på  $\equiv$  OPTIONS.

– Undertexter Visa undertexterna ifall de finns.

– Ljudspråk Spela ljudspråket ifall det finns.

– Repetera, spela en gång Spela upp videor kontinuerligt eller en gång.

– Blandning på, blandning av Spela upp videor i ordning eller slumpvis.

– Visa information Visa filnamnet.

Tryck på och välj en annan aktivitet när du vill

avsluta Bläddra i USB.

## <span id="page-35-0"></span> $\overline{12}$ Pause TV

### <span id="page-35-1"></span> $\overline{121}$

## Pause TV

Du kan pausa en TV-sändning och fortsätta titta på den senare. Endast digital-TV-kanaler kan pausas. Du måste ansluta en USB-hårddisk för att buffra sändningen. Du kan pausa en sändning i högst 90 minuter.

#### Pausa eller återuppta en TV-sändning

Du gör paus i en TV-sändning genom att trycka på (Pausa). En förloppsindikator visas kort på skärmen.

Du visar förloppsindikatorn genom att trycka på  $\parallel$ (Pausa) en gång till.

När du vill fortsätta att titta trycker du på  $\blacktriangleright$  (Spela) upp). Ikonen på skärmen visar att du tittar på en pausad sändning.

Gå tillbaka till den faktiska TV-sändningen

Du växlar tillbaka till den faktiska TV-sändningen genom att trycka på (Stoppa).

När du växlar till en digitalkanal börjar USBhårddisken buffra sändningen. När du byter till en annan digitalkanal buffras sändningen från den nya kanalen och den tidigare sändningen tas bort. Om du växlar till en ansluten enhet (en Blu-ray-spelare eller digitalmottagare) slutar USB-hårddisken buffra material och sändningen tas bort. Sändningen tas även bort om du sätter TV:n i standbyläge.

Det går inte att göra paus i en TV-sändning medan du spelar in ett program på USB-hårddisken.

### Direktrepris

Medan du tittar på en TV-sändning från en digitalkanal är det lätt att snabbt spela upp ett nyligen sett avsnitt i repris.

Om du vill visa de senaste 10 sekunderna av en TVsändning igen trycker du på **II** (Pausa) och därefter på (vänster).

Om du trycker upprepade gånger på <kan du gå tillbaka till början på den buffrade sändningen eller till början på den maximala tidsperioden.

#### Förloppsindikator

När förloppsindikatorn visas på skärmen kan du trycka på « (Bakåtspolning) eller » (Framåtspolning) och välja från vilken punkt du vill börja titta på den pausade sändningen. Tryck på en knapp upprepade gånger om du vill ändra hastigheten.

## <span id="page-36-0"></span>13 Inspelning

#### <span id="page-36-1"></span> $13.1$

## Vad du behöver

För att spela in ett TV-program behöver du ...

– en ansluten USB-hårddisk formaterad på den här TV:n

– digital-TV-kanaler installerade på den här TV:n (de kanaler du tittar på med Watch TV (Titta på TV)) – för att ta emot kanalinformation för den inbyggda TV-guiden

## <span id="page-36-2"></span>13.2

## Spela in ett program

## Spela in nu

Du spelar in programmet du tittar på genom att trycka på (Spela in) på fjärrkontrollen.

Om du tar emot TV-guideinformation från sändaren börjar inspelningen omedelbart. Du kan justera inspelningens sluttid i listan över inspelningar. Du stoppar inspelningen genom att trycka på (Stoppa).

## Schemalägga en inspelning

Du kan schemalägga en inspelning av ett program som sänds senare samma dag eller några dagar framåt i tiden (högst 8 dagar).

1. Om du vill schemalägga en inspelning, tryck på **: TV-guide**.

<span id="page-36-3"></span>På TV-guidesidan väljer du den kanal och det program du vill spela in.

Du kan ange kanalens nummer för att gå till kanalen i listan.

Tryck på  $\blacktriangleright$  (höger) eller < (vänster) om du vill bläddra genom kanalens program.

Du ändrar datum för listan genom att trycka på = OPTIONS och välja Ändra dag. I listan väljer du önskad dag och trycker på OK.

2. Markera programmet och tryck på  $\rightarrow$  Spela in . TV:n lägger till lite extra tid vid programmets slut. Du kan lägga till ännu mer tid om det behövs.

Om du tänker spela in ett program medan du är borta ska du komma ihåg att lämna

## TV:n i standbyläge och låta USB-hårddisken vara påslagen.

## Lista över inspelningar

Om du vill se listan över inspelningar och schemalagda inspelningar trycker du på  $\bigcap$ , väljer Inspelningar och trycker på OK.

I listan kan du välja en inspelning som du vill titta på, ta bort inspelade program, ändra sluttiden för en pågående inspelning eller se hur mycket hårddiskutrymme som är ledigt.

### Ta bort en schemalagd inspelning från TV-guiden

eller listan med inspelningar

– Tryck på Lista för att öppna listan och tryck sedan på  $\bullet$ .

– Välj ett schemalagt inspelningsprogram och tryck sedan på  $\longrightarrow$  Avsluta inspelning.

## Detaljer

– Du kan titta på ett inspelat program medan du spelar in ett nytt.

- Det går inte att byta TV-kanal medan du spelar in.
- Det går inte att göra en paus i TV-sändningen medan du spelar in.

– För att spela in måste TV-kanalerna ha en korrekt klockinställning. Om du återställer TV-klockan manuellt kan det bli fel på inspelningarna.

## 13.3 Titta på en inspelning

Visa videoinspelning ...

1. Tryck på  $\bigcap$ , välj  $\bigcap$  Inspelningar och tryck på OK. 2. Välj inspelningen i listan och tryck på (Spela upp) när du vill starta uppspelningen. Du kan använda  $\rightarrow$  (Framåtspolning),  $\rightarrow$  (Bakåtspolning)  $\parallel$ (Pausa) och (Stoppa) på fjärrkontrollen.

#### Misslyckad inspelning

När en schemalagd inspelning hindrades av TVkanalen eller när sändningen avbröts markeras inspelningen som Misslyckad.

## <span id="page-37-0"></span> $\overline{14}$ Inställningar

## <span id="page-37-1"></span> $\frac{1}{14.1}$ Bild

## Bildstil

Du kan välja fördefinierade inställningar med Bildstil för enkel bildjustering.

1. Medan du tittar på en TV-kanal trycker du på  $\equiv$ OPTIONS , så öppnas alternativmenyn.

- 2. Välj Bild och ljud i menyraden och välj Bildstil.
- 3. Välj en stil och tryck på OK.

De tillgängliga bildstilarna är följande:

– Personligt – Inställningarna som gjorts i Snabb bildinställning

- Levande Passar utmärkt för visning i dagsljus
- Naturlig Naturliga bildinställningar
- Film Passar utmärkt för att titta på film
- Energispar Energieffektiva inställningar
- Standard Fabriksinställningar
- Foto Passar utmärkt för att titta på bilder

#### Justera en bildstil

Så här justerar du en bildstil ...

1. Välj en stil och tryck på OK.

2. Tryck på  $\bigcap$ , välj Inställningar och tryck på OK. 3. Välj TV-inställningar, navigera till den specifika inställningen och ändra den.

4. Tryck på →, flera gånger om det behövs, för att stänga menyn.

Så här återgår du till de ursprungliga bildstilsvärdena ...

1. Tryck på  $\bigcap$ , välj Inställningar och tryck på OK. 2. Välj TV-inställningar > Bild > Bildstil och välj stilen

du vill återställa. 3. Välj Återställ stil och tryck på OK. Stilen är

återställd.

#### Levande

Om bildstilen ställs in på Levande varje gång du slår på TV:n har platsen ställts in på Butik. Den här inställningen används för kampanjer i butik. Så här ställer du in TV:n för hemmabruk ...

1. Tryck på  $\bigwedge$ , välj Inställningar och tryck på OK. 2. Välj TV-inställningar > Allmänna inställningar > Plats och tryck på OK.

3. Välj Hem och tryck på OK.

4. Tryck på  $\rightarrow$ , flera gånger om det behövs, för att stänga menyn.

## Bildinställningar

#### Bakgrundsbelysningskontrast

Med Bakgrundsbelysningskontrast kan du justera ljusstyrkan hos skärmens bakgrundsbelysning.

Så här justerar du nivån ...

- 1. Tryck på  $\bigwedge$ , välj Inställningar och tryck på OK.
- 2. Välj TV-inställningar > Bild > Kontrast.

3. Tryck på (höger) och justera värdet

med  $\triangle$  (upp) eller  $\blacktriangledown$  (ned).

4. Tryck på  $\rightarrow$ , flera gånger om det behövs, för att stänga menyn.

#### Färg

Med Färg kan du justera färgmättnaden i bilden.

Så här justerar du färgerna ...

- 1. Tryck på  $\bigwedge$ , välj Inställningar och tryck på OK.
- 2. Välj TV-inställningar > Bild > Färg.
- 3. Tryck på (höger) och justera värdet
- med  $\triangle$  (upp) eller  $\nabla$  (ned).

4. Tryck på  $\leftrightarrow$ , flera gånger om det behövs, för att stänga menyn.

#### Skärpa

Med Skärpa kan du justera skärpan i bilddetaljerna.

Så här justerar du skärpan ...

- 1. Tryck på  $\bigwedge$ , välj Inställningar och tryck på OK.
- 2. Välj TV-inställningar > Bild > Skärpa.
- 3. Tryck på (höger) och justera värdet
- med  $\triangle$  (upp) eller  $\nabla$  (ned).

4. Tryck på  $\leftrightarrow$ , flera gånger om det behövs, för att stänga menyn.

#### Brusreducering

Med Brusreducering kan du justera bildens brusreducering.

Så här justerar du brusreduceringen ...

- 1. Tryck på  $\bigwedge$ , välj Inställningar och tryck på OK.
- 2. Välj TV-inställningar > Bild > Brusreducering.

3. Tryck på (höger) och välj Av, Låg, Medel eller Hög.

4. Tryck på  $\leftrightarrow$ , flera gånger om det behövs, för att stänga menyn.

#### Minskad angivelse MPEG

Med MPEG-artefakter, minskade kan du jämna ut de digitala övergångarna i bilden. MPEG-artefakter syns främst som små block eller taggiga kanter i bilden.

Så här reducerar du MPEG-artefakter ...

1. Tryck på  $\bigcap$ , välj Inställningar och tryck på OK. 2. Välj TV-inställningar > Bild > MPEG-

artefakter, minskade .

3. Tryck på (höger) och välj På eller Av. 4. Tryck på  $\leftrightarrow$ , flera gånger om det behövs, för att stänga menyn.

#### Avancerade bildinställningar

#### Gamma

Med Gamma kan du justera den icke-linjära inställningen för bildluminans och kontrast.

Så här justerar du nivån ...

1. Tryck på  $\bigwedge$ , välj Inställningar och tryck på OK. 2. Välj TV-inställningar > Bild > Avancerat > Gamma.

3. Tryck på (höger) och justera värdet

med  $\triangle$  (upp) eller  $\blacktriangledown$  (ned).

4. Tryck på  $\leftrightarrow$ , flera gånger om det behövs, för att stänga menyn.

#### Färgton

Med Färgton kan du ändra färgbalansen.

Så här väljer du ett förinställt värde ...

1. Tryck på  $\bigwedge$ , välj Inställningar och tryck på OK.

2. Välj TV-inställningar > Bild > Avancerat > Färgton.

<span id="page-38-0"></span>3. Tryck på  $\blacktriangleright$  (höger) och välj Normal, Varm eller Kall. Välj Personlig om du vill ställa in en egen

färgtemperatur.

4. Tryck på  $\rightarrow$ , flera gånger om det behövs, för att stänga menyn.

#### Personlig färgton

Med Personlig färgton kan du ställa in en egen färgtemperatur. Om du vill ställa in en Personlig färgton väljer du Personlig i

inställningen Färgton så att menyn Personlig färgton blir tillgänglig. Inställningen Personlig färgton är avsedd för experter.

Så här ställer du in en personlig färgtemperatur ...

1. Tryck på  $\bigwedge$ , välj Inställningar och tryck på OK.

2. Välj TV-inställningar > Bild > Avancerat > Personlig färgton.

3. Tryck på (höger).

4. Välj en inställning med pilknapparna. (WP står för vitpunkt och BL för svartnivå.)

<span id="page-38-1"></span>5. Tryck på OK för att bekräfta inställningen. Du kan också välja något av de förinställda alternativen på den här menyn.

6. Tryck på  $\leftrightarrow$ , flera gånger om det behövs, för att stänga menyn.

#### Bildkontrast

Med Bildkontrast kan du minska nivån för bildkontrasten.

Så här justerar du nivån ...

1. Tryck på  $\bigtriangleup$ , välj Inställningar och tryck på OK. 2. Välj TV-inställningar > Bild > Avancerat > Bildkontrast.

3. Tryck på (höger) och justera värdet med  $\triangle$  (upp) eller  $\nabla$  (ned).

4. Tryck på  $\leftrightarrow$ , flera gånger om det behövs, för att stänga menyn.

#### Ljusstyrka

Med Ljusstyrka kan du ställa in ljusstyrkan för bildsignalen. Inställningen Ljusstyrka är avsedd för experter. Om du är lekman rekommenderar vi att du justerar ljusstyrkan med inställningen Bakgrundsbelysningskontrast.

Så här justerar du nivån ...

- 1. Tryck på  $\bigcap$ , välj Inställningar och tryck på OK.
- 2. Välj TV-inställningar > Bild > Avancerat > Ljusstyrka.

3. Tryck på (höger) och justera värdet

med  $\triangle$  (upp) eller  $\blacktriangledown$  (ned). 4. Tryck på  $\leftrightarrow$ , flera gånger om det behövs, för att

stänga menyn.

## $\overline{142}$ Spel eller dator

Om du ska använda TV:n som datorskärm eller för att spela TV-spel kan du ställa in TV:n på att tillämpa de bästa bildinställningarna för ändamålet. Det finns en inställning för Spel och en för Dator. Om enhetstypen är korrekt inställd i källmenyn – Spelkonsol eller Dator – väljer TV:n automatiskt den bästa inställningen när du växlar till enheten. Om du väljer inställningen manuellt ska du inte glömma att inaktivera den när du ska titta på TV eller använda en annan ansluten enhet.

Så här väljer du inställningen manuellt ...

1. Tryck på  $\bigcap$ , välj Inställningar och tryck på OK. 2. Välj TV-inställningar > Bild > Avancerat > Aktivitetsstil.

3. Välj Spel, Dator eller TV. Inställningen TV återgår till bildinställningarna för TV-tittande.

4. Tryck på  $\rightarrow$ , flera gånger om det behövs, för att stänga menyn.

## $\frac{1}{14}$ Format och kanter

## Bildformat

Om det uppstår svarta fält över och under eller på båda sidor av bilden kan du ändra bildformatet till ett format som fyller hela skärmen.

Ändra bildformatet ...

1. När du tittar på en TV-kanal trycker du på  $\Box$  så öppnas menyn Bildformat.

2. Välj ett format från listan och tryck på OK.

## Skärmkanter

Med Skärmkanter kan du förstora bilden något för att dölja förvrängda kanter.

Så här justerar du kanterna ...

- 1. Tryck på  $\bigwedge$ , välj Inställningar och tryck på OK. 2. Välj TV-inställningar > Bild > Format och kanter > Skärmkanter.
- 3. Tryck på (höger) och justera värdet

med  $\triangle$  (upp) eller  $\nabla$  (ned).

4. Tryck på  $\rightarrow$ , flera gånger om det behövs, för att stänga menyn.

## <span id="page-39-0"></span>14.4 Liud

## Ljudstil

Du ställer enkelt in ljudet genom att välja en förinställd inställning med Ljudstil.

1. Medan du tittar på en TV-kanal trycker du på  $\equiv$ OPTIONS , så öppnas alternativmenyn.

- 2. Välj Bild och ljud i menyraden och välj Ljudstil.
- 3. Välj en ljudstil och tryck på OK.

De olika ljudstilarna är ...

– Personligt – De alternativ du själv har valt i Anpassa bild och ljud

- Ursprungligt Fabriksstandard
- Film Passar utmärkt för att titta på film
- Nyheter Passar utmärkt för tal
- Musik Passar utmärkt för att lyssna på musik
- Spel Passar utmärkt för att spela spel

#### Ändra i en ljudstil

Så här justerar du en ljudstil ...

- 1. Välj en stil och tryck på OK.
- 2. Tryck på  $\bigcap$ , välj Inställningar och tryck på OK.

3. Välj TV-inställningar, navigera till den specifika inställningen och ändra den.

4. Tryck på  $\rightarrow$  så att menyn stängs och dina inställningar sparas.

Så här återställer du ljudstilens ursprungliga värden ...

- 1. Tryck på  $\bigwedge$ , välj Inställningar och tryck på OK.
- 2. Välj TV-inställningar > Ljud > Återställ stil.

## Ljudinställningar

#### **Bas**

Med Bas kan du justera nivån för låga toner i ljudet.

Så här justerar du nivån ...

- 1. Tryck på  $\bigcap$ , välj Inställningar och tryck på OK.
- 2. Välj TV-inställningar > Ljud > Bas.
- 3. Tryck på (höger) och justera värdet
- med  $\triangle$  (upp) eller  $\nabla$  (ned).

4. Tryck på  $\leftrightarrow$ , flera gånger om det behövs, för att stänga menyn.

#### Diskant

Med Diskant kan du justera nivån för höga toner i ljudet.

Så här justerar du nivån ...

- 1. Tryck på  $\bigcap$ , välj Inställningar och tryck på OK.
- 2. Välj TV-inställningar > Ljud > Diskant.
- 3. Tryck på (höger) och justera värdet
- med  $\triangle$  (upp) eller  $\blacktriangledown$  (ned).

4. Tryck på  $\leftarrow$ , flera gånger om det behövs, för att stänga menyn.

#### Surroundläge

Med Surroundläge kan du ställa in ljudeffekten för TVhögtalarna.

Så här ställer du in surroundläge ...

- 1. Tryck på  $\bigwedge$ , välj Inställningar och tryck på OK.
- 2. Välj TV-inställningar > Ljud > Surroundläge.
- 3. Tryck på (höger) och välj Stereo, Incredible surround.

4. Tryck på  $\leftrightarrow$ , flera gånger om det behövs, för att stänga menyn.

#### Ljudstyrka hörlur

Med Ljudstyrka hörlur kan du ställa in en separat volym för anslutna hörlurar.

Så här justerar du ljudnivån ...

1. Tryck på  $\equiv$  OPTIONS och välj Bild och ljud i menyraden.

2. Tryck på  $\blacktriangleright$  (höger), välj Ljudstyrka hörlur och tryck på OK.

3. Tryck på  $\triangle$  (upp) eller  $\blacktriangledown$  (ned) för att justera volymen.

4. Tryck på  $\rightarrow$ , flera gånger om det behövs, för att stänga menyn.

#### Avancerade ljudinställningar

#### Autom. inställn. volymnivå

Med Automatisk ljudnivåutjämning kan du ställa in TV:n så att den automatiskt jämnar ut plötsliga skillnader i ljudnivån, till exempel när det blir reklam eller när du byter kanal.

Så här aktiverar och inaktiverar du funktionen ...

1. Tryck på  $\bigcap$ , välj Inställningar och tryck på OK. 2. Välj TV-inställningar > Ljud > Avancerat >

Automatisk ljudnivåutjämning.

3. Tryck på (höger) och välj På eller Av.

4. Tryck på  $\leftrightarrow$ , flera gånger om det behövs, för att stänga menyn.

#### TV-högtalare

TV-ljudet kan skickas till en ansluten ljudenhet – ett hemmabiosystem eller ett ljudsystem. Med TVhögtalare väljer du var du vill att TV-ljudet ska höras och hur du vill styra det.

– Om du väljer Av stänger du av TV-högtalarna permanent.

– Om du väljer På kommer TV-högtalarna alltid att vara på.

Med en ljudenhet som är ansluten med HDMI CEC kan du använda någon av EasyLink-inställningarna. – Om du väljer EasyLink skickar TV:n ljudet till ljudenheten. TV-högtalarna stängs av när ljudet spelas upp från enheten.

– Om du väljer EasyLink-autostart sätter TV:n igång ljudenheten, skickar TV-ljudet till enheten och stänger av TV-högtalarna.

När EasyLink eller EasyLink-autostart är aktiverat kan du växla till TV-högtalarna eller en ansluten enhets högtalare i menyn Bild och ljud.

Så här ställer du in TV-högtalare ...

1. Tryck på  $\bigwedge$ , välj Inställningar och tryck på OK. 2. Välj TV-inställningar > Ljud > Avancerat > TV-högtalare.

3. Tryck på (höger) och välj Av, På, EasyLink eller EasyLink-autostart.

4. Tryck på  $\leftrightarrow$ , flera gånger om det behövs, för att stänga menyn.

Byta högtalare direkt ...

1. När du tittar på TV trycker du på  $\equiv$  OPTIONS och välj Bild och ljud.

2. Välj Högtalare och välj TV eller Förstärkare (ljudenhet).

3. Tryck på  $\leftrightarrow$ , flera gånger om det behövs, för att stänga menyn.

#### Tydligt ljud

Med Tydligt ljud kan du förbättra ljudet för tal, vilket är praktiskt när du tittar på exempelvis nyhetsprogram. Du kan aktivera och inaktivera talförbättringen.

Så här aktiverar och inaktiverar du funktionen ...

- 1. Tryck på  $\bigwedge$ , välj Inställningar och tryck på OK. 2. Välj TV-inställningar > Ljud > Avancerat > Tydligt ljud.
- 3. Tryck på (höger) och välj På eller Av.

4. Tryck på  $\leftrightarrow$ , flera gånger om det behövs, för att stänga menyn.

#### HDMI1-ARC

Om du inte behöver en ARC (Audio Return Channel) för någon av HDMI-anslutningarna kan du stänga av ARC-signalen.

#### Ljudutgångsformat

Med ljudutgångsformatet kan du ställa in ljudutgångssignalen för TV:n så att den matchar ljudfunktionerna i hemmabiosystemet.

#### Ljudutgångsutjämning

Med Ljudutgångsutjämning kan du jämna ut skillnaderna mellan hemmabiosystemets ljudnivå och TV:ns ljudnivå när du växlar mellan dem.

#### Fördröjning av ljudutgång

Om du ställer in en ljudsynkfördröjning i ditt hemmabiosystem för att synkronisera ljudet med bilden, måste du stänga av Fördröjning av ljudutgång på TV:n.

#### Ljudutgång, justering

Om du inte kan ställa in fördröjning i hemmabiosystemet kan du ställa in en fördröjning på TV:n med Ljudutgång, justering.

## Högtalare

#### Hemmabiosystem

Du kan skicka TV-ljudet till en ansluten ljudenhet – ett hemmabiosystem eller ljudsystem.

Du kan välja var du vill höra TV-ljudet och hur du vill kontrollera det.

– Om du väljer Av stänger du av TV-högtalarna permanent.

– Om du väljer TV-högtalare är TV-högtalarna alltid på.

Med en ljudenhet som är ansluten med HDMI CEC kan du använda någon av EasyLink-inställningarna. – Om du väljer EasyLink skickar TV:n ljudet till ljudenheten. TV-högtalarna stängs av när ljudet spelas upp från enheten.

– Om du väljer EasyLink-autostart sätter TV:n igång ljudenheten, skickar TV-ljudet till enheten och stänger av TV-högtalarna.

Med EasyLink och EasyLink-autostart kan du fortfarande slå på TV-högtalarna om det behövs.

Så här ställer du in TV-högtalare ...

1. Tryck på  $\bigwedge$ , välj Inställningar och tryck på OK. 2. Välj TV-inställningar > Ljud > Ljudutgång.

3. Tryck på  $\blacktriangleright$  (höger) och välj Av, TV-högtalare, EasyLink eller EasyLink-autostart.

4. Tryck på  $\rightarrow$ , flera gånger om det behövs, för att stänga menyn.

Byta till högtalare direkt ...

1. När du tittar på TV trycker du på  $\bigstar$ .

2. Välj Högtalare och välj TV eller Förstärkare (ljudsystem).

3. Tryck på  $\rightarrow$ , flera gånger om det behövs, för att stänga menyn.

## TV-placering

Som en del av den första installationen är den här inställningen inställd på antingen På ett TV-stativ eller Väggmonterad. Om du har ändrat placeringen av TV:n sedan dess, justera inställningen för bästa ljudåtergivning.

1. Tryck på  $\bigcap$ , välj Inställningar och tryck på OK.

2. Välj TV-inställningar > Allmänna inställningar > TVplacering och tryck på OK.

3. Välj På ett TV-stativ eller Väggmonterad och tryck på OK.

<span id="page-41-0"></span>4. Tryck på  $\leftrightarrow$ , flera gånger om det behövs, för att stänga menyn.

## $\frac{1}{4.5}$ Ambilight för 6300-serien

## Ambilight-stil

Ambilight kan ha ett dynamiskt läge eller ett statiskt läge.

Med läget Dynamisk följer TV:n bildens färger på skärmen.

Med Statisk har Ambilight en konstant statisk färg. Du kan skapa en statisk Ambilight-färg själv.

Så här väljer du Ambilight-läge ...

1. Tryck på  $\bigwedge$ , välj Inställningar och tryck på OK.

2. Välj TV-inställningar > Ambilight > Ambilight-läge.

3. Välj Dynamisk eller Statisk.

4. Tryck på  $\rightarrow$ , flera gånger om det behövs, för att stänga menyn.

Välja en statisk färg ...

1. Tryck på  $\bigwedge$ , välj Inställningar och tryck på OK. 2. Välj TV-inställningar > Ambilight > Ambilight-

läge > Statisk och tryck på OK.

3. Välj färg från färgpaletten. Bekräfta genom att trycka på OK.

4. Tryck på  $\rightarrow$ , flera gånger om det behövs, för att stänga menyn.

### Ambilight-ljusstyrka

Med Ambilight-ljusstyrka kan du ställa in ljusstyrkan för Ambilight.

Så här justerar du nivån ...

1. Tryck på  $\bigwedge$ , välj Inställningar och tryck på OK.

2. Välj TV-inställningar > Ambilight > Ljusstyrka.

3. Tryck på OK och justera värdet med  $\triangle$  (upp) eller  $\blacktriangledown$  (ned).

4. Tryck på  $\rightarrow$ , flera gånger om det behövs, för att stänga menyn.

## Ambilight-mättnad

Med Ambilight-mättnad kan du ställa in mättnaden för Ambilight.

Så här justerar du nivån ...

1. Tryck på  $\bigcap$ , välj Inställningar och tryck på OK.

2. Välj TV-inställningar > Ambilight > Mättnad.

3. Tryck på OK och justera värdet med  $\triangle$  (upp) eller  $\blacktriangledown$  (ned).

4. Tryck på  $\leftrightarrow$ , flera gånger om det behövs, för att stänga menyn.

## Dynamisk hastighet

Med Dynamisk kan du justera hur snabbt Ambilight ska reagera på bilderna på skärmen. Hastigheten kan justeras mellan Vilande och Dynamisk. För att den dynamiska hastigheten ska kunna justeras måste Ambilight-läget vara inställt på Dynamisk.

Så här ändrar du hastigheten ...

- 1. Tryck på  $\bigwedge$ , välj Inställningar och tryck på OK.
- 2. Välj TV-inställningar > Ambilight > Dynamisk.
- 3. Tryck på (höger) och justera värdet

med  $\triangle$  (upp) eller  $\nabla$  (ned).

4. Tryck på  $\leftrightarrow$ , flera gånger om det behövs, för att stänga menyn.

## Avancerade Ambilight-inställningar

#### Väggfärg

Med Väggfärg kan du neutralisera den inverkan som väggfärgen har på Ambilight-färgerna. Välj färgen på väggen bakom TV:n, så ändrar TV:n Ambilightfärgerna så att de ser ut som de ska.

Så här ställer du in väggfärgen ...

1 – Tryck på  $\bigwedge$  och välj Inställningar och tryck på OK.

2 – Välj TV-inställningar > Ambilight > Avancerat > Väggfärg.

3 – Välj det färgprov som överensstämmer med färgen på väggen bakom TV:n och tryck på OK. 4 – Tryck på en eller flera gånger tills menyn stängs.

#### TV-avstängning

Med TV-avstängning kan du välja om Ambilight ska stängas av omedelbart eller sakta tona ut när du stänger av TV:n. Med en långsam uttoning får du tid att tända belysningen i ditt vardagsrum.

Så här väljer du TV-avstängning ...

1 – Tryck på  $\bigcap$  och välj Inställningar och tryck på OK.

2 – Välj TV-inställningar > Ambilight > Avancerat > TVavstängning.

3 – Välj Tona ut till av eller Stäng av omedelbart.

4 – Tryck på  $\rightarrow$  en eller flera gånger tills menyn stängs.

## <span id="page-43-0"></span>15 Specifikationer

## <span id="page-43-1"></span> $15.1$ Miljö

### Spara energi

I Miljöinställningar ingår de inställningar som gagnar miljön.

Medan du tittar på TV trycker du på - för att öppna Miljöinställningar.

Aktiva inställningar är markerade med  $\blacksquare$ . Du kan markera eller avmarkera inställningen med knappen OK .

Tryck på igen för att stänga Miljöinställningar .

#### Energibesparing

Med den här bildstilen ställs bilden in på den mest energieffektiva inställningen.

#### Skärm av

Om du bara lyssnar på musik kan du stänga av TVskärmen och spara energi.

Välj Skärm av och tryck på OK. För att slå på skärmen igen trycker du på valfri knapp på fjärrkontrollen.

#### Automatisk avstängning

Om du inte trycker på någon knapp på fjärrkontroll på fyra timmar, eller om TV:n inte tar emot någon signal på tio minuter, stängs TV:n av automatiskt för att spara energi.

Om du använder TV:n som bildskärm eller använder en digitalmottagare för att titta på TV (digitaldekoder) och inte använder TV:ns fjärrkontroll kan du inaktivera den automatiska avstängningen.

Utöver miljöinställningarna har TV:n också miljövänlig strömförbrukningsteknik.

#### Inaktiv enhet av

Stäng av anslutna EasyLink HDMI-CEC-kompatibla (Consumer Electronic Control) enheter som är inaktiva.

#### Energisparfunktioner

Den här TV:ns avancerade energisparfunktioner garanterar högsta möjliga energieffektivitet. Du kan kontrollera hur dina egna TV-inställningar, ljusstyrkenivån i bilderna på skärmen och de omgivande ljusförhållandena bestämmer den relativa effektförbrukningen.

Kontrollera den relativa effektförbrukningen ...

<span id="page-43-2"></span>1. Tryck på  $\bigwedge$ , välj Inställningar och tryck på OK. 2. Välj Visa demo > Active control demo och tryck på OK.

3. Välj en inställning för att kontrollera motsvarande värden.

## Europeisk energimärkning

EU-energimärkningen informerar om produktens klassificering avseende energieffektivitet. Ju grönare energiklassning, desto mindre energi förbrukar produkten.

Etiketten innehåller information om energieffektivitetsklass, genomsnittlig strömförbrukning för produkten under användning samt genomsnittlig energiförbrukning under 1 år. Du kan också se värdena för produktens strömförbrukning på Philips webbplats för landet på www.philips.com/TV

## Kassering

#### Kassering av dina gamla produkter och batterier

Produkten är utvecklad och tillverkad av material och komponenter av hög kvalitet som kan återvinnas och återanvändas.

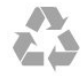

När den här symbolen med en överkryssad papperskorg visas på produkten innebär det att produkten omfattas av det europeiska direktivet 2002/96/EG.

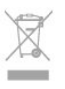

Ta reda på var du kan hitta närmaste återvinningsstation för elektriska och elektroniska produkter.

Följ de lokala reglerna och släng inte dina gamla produkter i det vanliga hushållsavfallet. Genom att kassera dina gamla produkter på rätt sätt kan du bidra till att minska eventuella negativa effekter på miljö och hälsa.

Produkten innehåller batterier som följer EUdirektivet 2006/66/EG och den kan inte kasseras med normalt hushållsavfall.

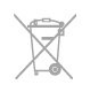

Ta reda på vilka lokala regler som gäller för separat insamling av batterier eftersom korrekt kassering bidrar till att förhindra negativ påverkan på miljö och hälsa.

## Mottagning för modellnamn med PxK

– Antenningång: 75 ohm koaxial (IEC75) Mottagningsband: Hyperband, S-kanaler, UHF, VHF – DVB: DVB-T (markbunden, antenn) COFDM 2K/8K, DVB-T2: endast för TV-typerna "... T/12", DVB-C (kabel) QAM

- Analog videouppspelning: NTSC, SECAM, PAL
- Digital videouppspelning: MPEG2 SD/HD (ISO/IEC
- 13818-2), MPEG4 SD/HD (ISO/IEC 14496-10)
- Digital ljuduppspelning (ISO/IEC 13818-3)
- Satellitantenningång: 75 ohm F-typ
- Ingångsfrekvensintervall: 950 till 2 150 MHz
- Ingångsnivåintervall: 25 till 65 dBm

– DVB-S/S2 QPSK, symbolhastighet 2 till 45Msymboler, SCPC och MCPC

– Satelliter som stöds: Astra 19,2°E, Astra 23,5°E, Astra 28,2°E, Hotbird 13,0°E, TürkSat 42,0°E, Eutelsat 7°W, Thor 1°W

– Funktioner för Astra HD+

– LNB: Stöd för DiSEqC 1.0, 1 till 4 LNB:er, polaritetsval14/18 V, bandval 22 kHz, tonsignalsläge, LNB strömstyrka 300 mA max

## <span id="page-44-0"></span>15.3 Teckenfönster

### Typ

Diagonal skärmstorlek:

- <span id="page-44-1"></span>– 22Pxx4000: 51 cm/20 tum
- 24Pxx4000: 56 cm/22 tum
- 24Pxx5210: 56 cm/22 tum
- 32Pxx4100: 32 tum
- $-40Pxx4100·40$  tum
- 48Pxx4100: 48 tum
- 32Pxx4200: 32 tum
- 40Pxx4200: 40 tum
- 40Pxx6300: 40 tum
- 48Pxx6300: 48 tum
- 55Pxx6300: 55 tum

Skärmupplösning:

- PFxxxxx: 1 920 x 1 080p
- <span id="page-44-2"></span>– PHxxxxx: 1 366 x 768p

## Skärmupplösningar

Datorformat – HDMI (Upplösning – uppdateringsfrekvens) 640 x 480 – 60 Hz 800 x 600 – 60 Hz 1 024 x 768 – 60 Hz 1 280 x 720 – 60 Hz 1 280 x 768 – 60 Hz 1 280 x 1 024 – 60 Hz 1 360 x 768 – 60 Hz  $1680 \times 1050 - 60$  Hz<sup>\*</sup>  $1920 \times 1080 - 60$  Hz<sup>\*</sup>

Datorformat – VGA (Upplösning – uppdateringsfrekvens) 640 x 480 – 60 Hz 800 x 600 – 60 Hz 1 024 x 768 – 60 Hz 1 280 x 1 024 – 60 Hz 1 360 x 768 – 60 Hz 1 920 x 1 080 – 60 Hz\*

Videoformat (Upplösning – uppdateringsfrekvens) 480i – 60 Hz 480p – 60 Hz 576i – 50 Hz 576p – 50 Hz 720p – 50 Hz, 60 Hz 1080i – 50 Hz, 60 Hz 1080p – 24 Hz, 25 Hz, 30 Hz, 50 Hz, 60 Hz

\* Endast för vissa anläggningar.

## 15.4 Effekt

Produktspecifikationerna kan ändras utan föregående meddelande. Fler specifikationer för produkten finns på [www.philips.com/support](http://www.philips.com/support)

#### Effekt

- Nätström: AC 220–240 V +/-10 %
- Omgivningstemperatur: 5 °C till 35 °C
- Strömförbrukning i standbyläge: mindre än 0,3 W
- Energisparfunktioner: Miljöläge, Bildavstängning (för radio), Automatisk avstängning, menyn Miljöinställningar.

Märkeffekten som anges på produktens typplåt gäller produktens strömförbrukning under normal hushållsanvändning (IEC 62087 Ed.2). Den maximala märkeffekten, angiven inom parentes, anges för elsäkerhet (IEC 60065 Ed. 7.2).

## 15.5 Mått och vikt

#### 22Pxx4000

– utan TV-stativ: Bredd 445,1 mm – Höjd 269,7 mm – Djup 45,7 mm – Vikt ±2,67 kg

– med TV-stativ: Bredd 445,1 mm – Höjd 279,3 mm – Djup 112 mm – Vikt  $\pm 2.7$  kg

#### 24Pxx4000

– utan TV-stativ: Bredd 559 mm – Höjd 335,8 mm – Djup 54,1 mm – Vikt ±3,2 kg

– med TV-stativ: Bredd 559 mm – Höjd 344 mm – Djup 112 mm – Vikt ±3,23 kg

#### 24Pxx5210

– utan TV-stativ: Bredd 548,7 mm – Höjd 323,1 mm – Djup 37,1 mm – Vikt ±3,1 kg

– med TV-stativ: Bredd 548,7 mm – Höjd 336 mm – Djup 99,8 mm – Vikt ±3,15 kg

#### 32PFx4100, 32PHx4100/12, 32PHx4100/88, 32Pxx4200

<span id="page-45-0"></span>– utan TV-stativ: Bredd 726,5 mm – Höjd 425,4 mm – Djup 76,8 mm – Vikt ±4,82 kg

– med TV-stativ: Bredd 726,5 mm – Höjd 464,4 mm – Djup 181 mm – Vikt ±5,06 kg

#### 32PHT4100/60

– utan TV-stativ: Bredd 732,5 mm – Höjd 428,1 mm – Djup 76,8 mm – Vikt ±5,2 kg

– med TV-stativ: Bredd 732,5 mm – Höjd 461,9 mm – Djup 180,9 mm – Vikt ±5,5 kg

#### 40Pxx4100, 40Pxx4200

– utan TV-stativ: Bredd 918 mm – Höjd 531,5 mm – Djup 76,8 mm – Vikt ±8,3 kg

– med TV-stativ: Bredd 918 mm – Höjd 570,4 mm – Djup 255,9 mm – Vikt ±8,87 kg

#### 48Pxx4100

– utan TV-stativ: Bredd 1081,8 mm – Höjd 623,4 mm – Djup 77,8 mm – Vikt ±12,2 kg

– med TV-stativ: Bredd 1081,8 mm – Höjd 662,7 mm – Djup 255,96 mm – Vikt ±12,8 kg

#### 40Pxx6300

– utan TV-stativ: Bredd 911 mm – Höjd 528,3 mm – Djup 47,7 mm – Vikt ±9,26 kg

– med TV-stativ: Bredd 911 mm – Höjd 591,6 mm – Djup 241,5 mm – Vikt ±12 kg

#### 48Pxx6300

– utan TV-stativ: Bredd 1079,4 mm – Höjd 623,1mm – Djup 48,3 mm – Vikt ±12,3 kg

– med TV-stativ: Bredd 1079,4 mm – Höjd 686,2 mm – Djup 263,6  $mm - V$ ikt ±16 kg

#### 55Pxx6300

– utan TV-stativ: Bredd 1235 mm – Höjd 710,6 mm – Djup 48 mm – Vikt ±17 kg

– med TV-stativ: Bredd 1235 mm – Höjd 776,7 mm – Djup 279 mm – Vikt ±20,5 kg

#### 15.6

## Anslutning för Pxx4100, Pxx4200

#### För PxK4100, PxK4200

#### TV (baksida)

- HDMI 1 ARC: HDMI Audio Return Channel
- $-$  HDMI 2
- SERV. U: Serviceport
- SCART (RGB/CVBS): SCART-adapter
- AUDIO IN (DVI/VGA): Stereo 3,5 mm
- stereominiuttag
- DIGITAL AUDIO OUT: SPDIF
- TV ANTENNA: 75 ohm koaxial (IEC)
- Satellit
- Sidan av TV:n
- CI: Common Interface
- USB
- Hörlurar: Stereo 3,5 mm-stereouttag (mini)

För PxH4100/PxT4100, PxH4200/PxT4200

TV (baksida)

- HDMI 1 ARC: HDMI Audio Return Channel
- $-$  HDMI 2
- SERV. U: Serviceport
- SCART (RGB/CVBS): SCART-adapter
- AUDIO IN (DVI/VGA): Stereo 3,5 mm
- stereominiuttag
- DIGITAL AUDIO OUT: SPDIF
- TV ANTENNA: 75 ohm koaxial (IEC)

Sidan av TV:n

- CI: Common Interface
- USB
- Hörlurar: Stereo 3,5 mm-stereouttag (mini)

## <span id="page-46-0"></span>15.7 Ljud

– Mono / Stereo

– Ljudförbättring: Incredible Surround, Tydligt ljud

- Uteffekt:

Pxx4000: 6W (RMS vid 10 % THD) Pxx5210: 10W (RMS vid 10 % THD) Pxx4100/60: 10W (RMS vid 10 % THD) Pxx4100/12: 16W (RMS vid 10 % THD) Pxx4100/88: 16W (RMS vid 10 % THD) Pxx4200: 16W (RMS vid 10 % THD) Pxx6300: 20W (RMS vid 15 % THD)

### <span id="page-46-1"></span> $15.8$ Multimedia

Obs! Multimediefilnamn får inte vara längre än 128 tecken.

Multimedieanslutningar som stöds

– USB 2.0 (FAT/FAT 32/NTFS): Anslut bara USBenheter som drar högst 500 mA ström.

#### Bildfiler som kan användas

– JPEG: \*.jpg, \*.jpeg – PNG: \*.png.jpg

Ljudfiler som stöds – MPEG1: \*.mp3

Videofiler som stöds – \*.avi, \*.mp4, \*.mov, \*.mkv, \*.mpg, \*.mpeg

#### Undertextningsfiler som stöds

– SRT: stöd för flera språk

# Programvara

<span id="page-47-1"></span> $16.1$ 

<span id="page-47-0"></span> $\overline{16}$ 

## Programuppdatering

## Uppdatering från USB

<span id="page-47-3"></span>Det kan vara nödvändigt att uppdatera TVprogramvaran. Du behöver en dator och en USBlagringsenhet för att överföra programvaran till TV:n. Använd ett USB-minne med 256 MB ledigt utrymme. Kontrollera att skrivskyddet är avstängt.

#### 1. Starta uppdateringen på TV:n

Starta programvaruuppdateringen ... Tryck på  $\bigwedge$  välj Inställningar och tryck på OK. Välj Uppdatera programvara > USB och tryck på OK.

#### 2. Identifiera TV:n

Sätt in USB-minnet i någon av USB-anslutningarna på TV:n.

Välj Start och tryck på OK. En identifieringsfil skrivs till USB-minnet.

#### 3. Ladda ned TV-programvaran

Sätt in USB-minnet i datorn. Leta reda på filen update.htm på USB-enheten och dubbelklicka på den. Klicka på Skicka ID. Om det finns ny programvara, ladda ned .zip-filen. Efter nedladdningen, zippa upp filen och kopiera filen autorun.upg till USB-minnet.

Lägg inte filen i en mapp.

#### 4. Uppdatera TV:ns programvara

Sätt in USB-minnet i TV:n igen. Uppdateringen startar automatiskt.

TV:n stängs av i tio sekunder och slås sedan på igen. Vänta.

#### Du får inte ...

– använda fjärrkontrollen

– ta bort USB-minnesenheten från TV:n

<span id="page-47-2"></span>Om det skulle bli strömavbrott under uppgraderingen får du inte ta bort USB-minnesenheten från TV:n. Uppdateringen fortsätter när strömmen kommer tillbaka.

## $\frac{1}{16}$ Programvaruversion

Visa aktuell TV-programvaruversion ...

- 1. Tryck på  $\bigcap$ , välj Inställningar och tryck på OK.
- 2. Välj Programvaruinställningar och tryck på OK.

3. Välj Information om aktuell programvara och visa Utgiven version.

4. Tryck på  $\rightarrow$ , flera gånger om det behövs, för att stänga menyn.

#### $16.3$

## Programvara med öppen källkod

Den här TV:n innehåller programvara med öppen källkod. TP Vision Europe B.V. erbjuder sig härmed att, på begäran, leverera en kopia av den fullständiga motsvarande källkoden för de copyrightskyddade programvarupaketen med öppen källkod som används i den här produkten, för vilken erbjudandet gäller enligt respektive licens.

Detta erbjudande är giltigt i upp till tre år efter produktköpet för alla som tar emot denna information. Om du vill ha källkoden skriver du på engelska till ...

Intellectual Property Dept.

TP Vision Europe B.V. Prins Bernhardplein 200 1097 JB Amsterdam The Netherlands

# <span id="page-48-0"></span>Felsökning och support

## <span id="page-48-1"></span>17.1 Felsökning

## Kanaler

#### Inga digitala kanaler hittades vid installationen

Se de tekniska specifikationerna för att kontrollera att TV:n har funktioner för DVB-T eller DVB-C där du bor. Kontrollera att alla kablar är ordentligt anslutna och att rätt nätverk är valt.

#### Tidigare installerade kanaler är inte i kanallistan

Kontrollera att rätt kanal är vald.

## Allmänt

#### Det går inte att slå på TV:n

– Koppla bort strömkabeln från eluttaget. Vänta en minut och koppla därefter in den igen.

– Kontrollera att strömkabeln är ordentligt ansluten.

#### Knakande ljud vid start eller avstängning

När du vrider på och stänger av eller sätter TV:n i standbyläge hörs ett knakande ljud från TV-chassit. Det knakande ljudet beror på normal utvidgning och sammandragning när TV:n värms upp respektive svalnar. Detta påverkar inte prestanda.

#### Ingen reaktion på TV:n när du skickar kommandon från fjärrkontrollen

TV:n behöver lite tid för att starta upp. Under den tiden svarar inte TV:n på fjärrkontrollen eller TVkontrollerna. Detta är ett normalt beteende. Om TV:n fortfarande inte svarar på fjärrkontrollen kan du kontrollera om fjärrkontrollen fungerar med hjälp av en mobiltelefonkamera. Sätt telefonen i kameraläge och rikta fjärrkontrollen mot kamerans objektiv. Om du trycker på någon knapp på fjärrkontrollen och du märker att den infraröda lampan flimrar genom kameran fungerar fjärrkontrollen. TV:n måste kontrolleras. Om du inte upptäcker något flimrande kan fjärrkontrollen vara trasig eller så är batterierna svaga. Denna metod för att kontrollera fjärrkontrollen är inte möjlig med fjärrkontroller som är trådlöst hopparade med TV:n.

TV:n går tillbaka till standbyläge när den har visat Philips-startskärmen

När TV:n är i standbyläge visas en Philips-startskärm, sedan återgår TV:n till standbyläge. Detta är ett normalt beteende. När TV:n kopplas ur och ansluts till elnätet visas startskärmen vid nästa start. För att slå på TV:n från standbyläget trycker du på på fjärrkontrollen eller på TV:n.

#### Standbylampan fortsätter att blinka

Koppla bort strömkabeln från eluttaget. Vänta i 5 minuter innan du ansluter strömkabeln. Om blinkandet återkommer kontaktar du Philips TVkundtjänst.

#### Fel menyspråk

Ändra språk tillbaka till ditt språk.

1. Tryck på  $\bigwedge$ , välj Inställningar och tryck på OK. 2. Välj TV-inställningar > Allmänna inställningar > Menyspråk och tryck på OK.

3. Välj språket du vill använda och tryck på OK.

4. Tryck på  $\rightarrow$ , flera gånger om det behövs, för att stänga menyn.

## Bild

#### Ingen bild/förvrängd bild

- Kontrollera att antennen är rätt ansluten till TV:n.
- Kontrollera att rätt enhet är vald som visningskälla.

– Se till att den externa enheten eller källan är ansluten på rätt sätt.

#### Ljud men ingen bild

– Kontrollera att bildinställningarna är korrekt inställda.

#### Dålig antennmottagning

– Kontrollera att antennen är rätt ansluten till TV:n. – Högtalare, ljudenheter som inte jordats, neonbelysning, höga byggnader och andra stora objekt kan påverka mottagningen. Försök om möjligt att förbättra mottagningen genom att rikta antennen åt ett annat håll eller genom att flytta enheter bort från TV:n.

– Om mottagningen endast är dålig på en kanal kan du finjustera kanalen.

#### Dålig bild från en enhet

– Kontrollera att enheten sitter i som den ska.

– Kontrollera att bildinställningarna är korrekt inställda.

#### Bildinställningarna ändras efter ett tag

Kontrollera att Plats är inställt på Hem. Du kan ändra och spara inställningar i det här läget.

#### En reklambanner visas

Kontrollera att Plats är inställt på Hem.

#### Bilden passar inte skärmen

Ändra till ett annat bildformat. Tryck på

#### Bildformat ändras med olika kanaler

Välj ett bildformat som inte är automatiskt.

#### Bilden är felaktig

Bildsignaler från vissa enheter passar inte för skärmen. Kontrollera signalen som matas ut till den anslutna enheten.

#### Datorbilden är inte stabil

Se till att din dator använder en upplösning och uppdateringsfrekvens som kan användas.

## **Liud**

#### Inget ljud eller förvrängt ljud

<span id="page-49-0"></span>Om TV:n inte upptäcker någon ljudsignal stänger den automatiskt av ljudet. Detta är inte något tekniskt fel.

– Kontrollera att ljudinställningarna är korrekt inställda.

– Kontrollera att alla kablar är ordentligt anslutna.

– Kontrollera att ljudet inte är avstängt eller inställt på noll.

– Se till att TV-ljudet är anslutet till ljudingången på hemmabiosystemet.

– Ljud ska höras från HTS-högtalarna.

<span id="page-49-1"></span>– Vissa enheter kräver att du manuellt aktiverar HDMI-ljud. Om HDMI-ljud är redan aktiverat, men du fortfarande inte hör ljudet, kan du försöka ändra det digitala ljudformatet i enheten till PCM (Pulse Code Modulation). Mer anvisningar finns i dokumentationen som medföljer enheten.

### Anslutningar

#### HDMI

– Observera att HDCP (High-bandwidth Digital Content Protection) kan fördröja den tid det tar för TV:n att visa innehåll från en HDMI-enhet.

– Om TV:n inte känner igen HDMI-enheten och ingen bild visas, stäng av källan från en enhet till en annan och tillbaka igen.

<span id="page-49-2"></span>– Om det uppstår ojämna ljudstörningar ska du kontrollera att inställningarna för utgående signal från HDMI-enheten är korrekta.

– Om du använder en HDMI till DVI-adapter eller HDMI till DVI-kabel kontrollerar du att du anslutit en extra ljudkabel till AUDIO IN (endast miniuttag), om det är tillgängligt.

#### EasyLink fungerar inte

– Se till att dina HDMI-enheter är HDMI-CEC-

kompatibla. EasyLink-funktioner fungerar endast med enheter som är HDMI-CEC-kompatibla.

#### Ingen volymsymbol visas

– När en HDMI-CEC-ljudenhet är ansluten är detta beteende normalt.

#### Foton, videor och musik från en USB-enhet visas inte

– Kontrollera att USB-lagringsenheten är inställd för att vara kompatibel med masslagringsklass, enligt beskrivningen i dokumentationen för lagringsenheten. – Kontrollera att USB-lagringsenheten är kompatibel med TV:n.

– Se till att ljud- och bildfilformat stöds av TV:n.

#### Hackig uppspelning från USB-filer

– USB-enhetens överföringsprestanda kan eventuellt begränsa överföringshastigheten till TV:n, vilket leder till dålig uppspelningskvalitet.

## 17.2 Registrera

Registrera din TV nu och dra nytta av en mängd fördelar, bl.a. fullständig support (inklusive nedladdningar), privilegierad tillgång till information om nya produkter, exklusiva erbjudanden och rabatter, chansen att vinna priser och t.o.m. delta i särskilda undersökningar om nya produkter.

Besök www.philips.com/welcome

## $\overline{173}$ Hjälp

På den här TV:n visas hjälp på skärmen.

#### Öppna hjälp

- 1. Tryck på  $\bigwedge$  för att öppna hemmenyn.
- 2. Välj Hjälp och tryck på OK.

UMv 4000150907 – 20141103

## $\overline{174}$ Onlinehjälp

Om du får problem med din Philips-TV kan du besöka vår onlinesupport. Där kan du välja språk och ange produktmodellnummer.

#### Besök www.philips.com/support.

På supportwebbplatsen hittar du telefonnummer till supportpersonal i ditt land samt svar på de vanligaste frågorna. I vissa länder kan du chatta med vår

personal och ställa frågor direkt eller via e-post. Du kan ladda ned ny programvara till TV:n eller ladda ned användarhandboken om du vill läsa den på datorn.

## <span id="page-50-0"></span>17.5 Kundtjänst/reparation

Om du behöver support och reparation kan du ringa kundtjänst i ditt land. Du hittar telefonnumret i den tryckta dokumentation som medföljde TV:n. Eller så kan du besöka vår webbplats www.philips.com/support.

#### TV:ns modell- och serienummer

Det kan hända att du ombeds att uppge TV:ns produktmodellnummer och serienummer. Dessa nummer hittar du på förpackningsetiketten eller på typplattan på TV:ns bak- eller undersida.

#### A Varning

Försök inte att reparera TV:n själv. Detta kan leda till allvarliga personskador eller svåra skador på TV:n och garantin.

## <span id="page-51-0"></span> $\overline{18}$ Säkerhet och skötsel

## <span id="page-51-1"></span>18.1 Säkerhet

## Viktigt

Läs och se till att du förstår alla säkerhetsinstruktioner innan du använder TV:n. Garantin gäller inte vid fel som uppkommit på grund av felaktig användning.

## Fastgör TV:n för att förhindra att den välter

Fastgör alltid TV:n med det medföljande väggfästet för att förhindra att TV:n välter. Montera fästet på väggen och på TV:n, även om TV:n står på golvet.

Samtliga instruktioner för väggmontering finns i Snabbstartguiden som medföljde TV:n. Om du har tappat bort guiden kan du också ladda ned den från [www.philips.com](http://www.philips.com)

Använd TV:ns produkttypnummer för att hitta rätt version av snabbstartguiden.

## Risk för elektriska stötar eller brand

– Utsätt aldrig TV:n för regn eller vatten. Placera aldrig behållare med vätska, t.ex. vaser, i närheten av TV:n.

Om vätska spills på TV:n ska du omedelbart koppla bort TV:n från elnätet.

Kontakta Philips TV-kundtjänst för att kontrollera TV:n före användning.

– Utsätt aldrig TV:n, fjärrkontrollen eller batterierna för stark värme. Placera dem aldrig i närheten av tända ljus, öppen eld eller andra värmekällor, inklusive direkt solljus.

– För aldrig in föremål i ventilationshål eller andra öppningar på TV:n.

– Placera aldrig tunga föremål på nätkabeln.

– Undvik påfrestningar på stickkontakterna. Lösa stickkontakter kan orsaka gnistbildning eller brand. Se till att nätkabeln inte belastas när du vrider på TVskärmen.

– För att koppla bort TV:n från elnätet måste TV:ns stickkontakt dras ut. Se till att du alltid drar i kontakten och aldrig i kabeln när du kopplar bort strömmen. Se också till att stickkontakten, nätkabeln och

vägguttaget alltid är fullt tillgängliga.

## Risk för personskada eller skada på TV:n

– Det krävs två personer för att lyfta och bära en TV som väger mer än 25 kg.

– Om du monterar TV:n på ett stativ ska du endast använda det medföljande stativet. Sätt fast stativet ordentligt på TV:n.

Ställ TV:n på en plan och jämn yta som bär upp TV:ns och stativets vikt.

– När TV:n monteras på väggen måste du se till att fästet kan bära TV:ns vikt. TP Vision tar inte ansvar för olyckor eller skador som inträffar till följd av felaktig väggmontering.

– Vissa delar av produkten är tillverkade av glas. Hantera dem med försiktighet för att undvika personskada eller skada på TV:n.

#### Risk för skada på TV:n!

Kontrollera att spänningen stämmer överens med värdet som anges på TV:ns baksida innan du ansluter den till elnätet. Anslut aldrig TV:n till elnätet om spänningen skiljer sig åt.

## Risk för personskador

Följ dessa försiktighetsåtgärder för att förhindra att TV:n ramlar omkull och orsakar skador:

– Placera aldrig TV:n på en yta som är täckt av tyg eller annat material som kan dras undan.

– Se till att ingen del av TV:n sticker ut över placeringsytans kant.

– Placera aldrig TV:n på höga möbler, t.ex. en bokhylla, utan att säkra både möbeln och TV:n i väggen eller vid annat lämpligt stöd.

– Förklara för barn att det är farligt att klättra på möbler för att nå upp till TV:n.

#### Varning! Barn kan svälja batterierna!

Fjärrkontrollen kan innehålla batterier i myntformat som små barn lätt kan svälja. Se till att alltid förvara batterierna utom räckhåll för barn.

### Risk för överhettning

förhindra skador på skärmen.

Placera aldrig TV:n i ett trångt utrymme. Lämna alltid ett utrymme om minst 10 cm runt TV:n för ventilation. Kontrollera att inte gardiner och andra objekt täcker TV:ns ventilationshål.

## Åskväder

Dra ur nätsladden och antennkabeln före åskväder. Rör aldrig delar på TV:n, nätsladden eller antennkabeln under åskväder.

## Risk för hörselskador

Undvik att använda hörlurar med hög volym eller under längre tidsperioder.

## Låga temperaturer

Om TV:n transporteras i temperaturer under 5 °C packar du upp den och låter den vila tills den uppnår rumstemperatur innan du ansluter den till elnätet.

## Fuktighet

I sällsynta fall, beroende på temperatur och fuktighet, kan lätt kondens förekomma på insidan av TV:ns framsida i glas (på vissa modeller). Undvik att utsätta TV:n för direkt solljus, värme eller extrem fuktighet för att förebygga detta. Om det uppstår kondens försvinner den automatiskt när TV:n har varit igång under några timmar.

Kondensen skadar inte TV:n och stör inte funktionen.

## <span id="page-52-0"></span>18.2 Skötsel av bildskärmen

– Det är viktigt att du inte rör vid, trycker på, gnider på eller slår på skärmen med något föremål.

– Dra ur nätsladden innan du rengör TV:n.

– Rengör TV:n och ramen med en mjuk, fuktig trasa. Använd aldrig ämnen som alkohol, kemikalier eller hushållsrengöringsmedel till att rengöra TV:n.

– Torka av vattendroppar så snabbt som möjligt för att undvika deformation och färgförändringar.

Undvik stillbilder så mycket som möjligt. Stillbilder är bilder som finns kvar på skärmen en längre stund. Stillbilder är skärmmenyer, svarta fält, tidsuppgifter osv. Om det inte går att undvika stillbilder bör du minska skärmens kontrast och ljusstyrka för att

## <span id="page-53-0"></span>19 Användarvillkor, upphovsrätt och licenser

#### <span id="page-53-1"></span> $\overline{191}$

## Användningsvillkor

2015 © TP Vision Europe B.V. Med ensamrätt.

Denna produkt introducerades på marknaden av TP Vision Europe B.V. eller något av dess dotterbolag, som nedan kallas TP Vision, som är tillverkaren av produkten. TP Vision är garant i förhållande till TV:n som detta häfte medföljde. Philips och Philips sköldemblem är registrerade varumärken som tillhör Koninklijke Philips N. V.

Specifikationerna kan ändras utan föregående meddelande. Varumärkena tillhör Koninklijke Philips N.V. eller respektive ägare. TP Vision förbehåller sig rätten att när som helst ändra produkter utan att tidigare material behöver justeras.

<span id="page-53-2"></span>Det skriftliga materialet som förpackas med TV:n och handboken som finns lagrad i TV:ns minne eller som går att ladda ned från Philips webbplats anses lämpliga för avsedd användning av systemet.

Innehållet i den här handboken anses lämpligt för avsedd användning av systemet. Om produkten eller dess enskilda moduler eller procedurer används för andra ändamål än de som anges häri, måste deras giltighet och lämplighet erhållas. TP Vision Europe B.V. garanterar att själva materialet inte bryter mot något amerikanskt patent. Ingen annan garanti är uttryckt eller underförstådd. TP Vision Europe B.V. ansvarar inte heller för eventuella felaktigheter i innehållet i detta dokument och inte heller för eventuella problem till följd av innehållet i detta dokument. Fel som rapporteras till Philips kommer att anpassas och publiceras på Philips supportwebbplats så snart som möjligt. Garantivillkor Risk för personskada, skada på TV:n eller att garantin upphör gälla! Försök aldrig reparera TV:n själv. Använd endast TV:n och tillbehören som tillverkaren avsett. Varningsskylten på baksidan av TV:n indikerar risk för elektriska stötar. Ta aldrig bort TV:ns hölje. Kontakta alltid Philips TV-kundtjänst för service eller reparationer. Vid användning som förbjuds enligt den här användarhandboken, eller vid ändringar eller monteringsprocedurer som inte rekommenderas eller godkänns enligt den här användarhandboken, skall upphäva garantin. Pixelegenskaper Denna LCD-/LEDprodukt har ett högt antal färgpixlar. Även om produkten har 99,999 % eller fler effektiva pixlar kan svarta punkter eller starka ljusskällor (rött, grönt eller

blått) visas kontinuerligt på skärmen. Detta är en strukturegenskap för skärmen (enligt vanlig branschstandard) och är inte något tekniskt fel. CEefterlevnad Denna produkt efterlever de grundläggande kraven och andra relevanta bestämmelser i direktiv 2006/95/EG (Låg spänning), 2004/108/EG (EMC) och 2011/65/EG (ROHS). Överensstämmelse med EMF TP Vision Europe B.V. tillverkar och säljer många produkter riktade till konsumenter, som liksom andra elektroniska apparater i allmänhet kan sända och ta emot elektromagnetiska signaler. En av Philips ledande affärsprinciper är att vidta alla nödvändiga hälso- och säkerhetsåtgärder för våra produkter, att uppfylla alla tillämpliga rättsliga krav och hålla oss inom de standarder för elektromagnetiska fält (EMF) som är tillämpliga när produkten tillverkas. Philips arbetar för att utveckla, tillverka och marknadsföra produkter som inte orsakar hälsorisker. TP Vision bekräftar att, så länge som dess produkter hanteras korrekt för deras avsedda användning, är de säkra att använda enligt de vetenskapliga belägg som finns i dagsläget. Philips spelar en aktiv roll i utvecklingen av internationella EMF- och säkerhetsstandarder, vilket gör det möjligt för Philips att förutse vidare utveckling inom standardisering och tidig integrering i våra produkter.

## $\overline{192}$ Upphovsrätt och licenser

## HDMI

HOMI

#### HDMI®

Termerna HDMI och HDMI High-Definition Multimedia Interface, samt HDMI-logotypen är varumärken eller registrerade varumärken som tillhör HDMI Licensing LLC i USA och andra länder.

## Dolby

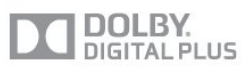

#### Dolby®

Tillverkat med licens från Dolby Laboratories. Dolby och dubbel-D-symbolen är varumärken som tillhör Dolby Laboratories.

## MHEG-programvara

Upphovsrätten i MHEG-programvaran (Programvaran) som är inkluderad i den här TVapparaten (den här produkten) och som finns med för att du ska kunna använda interaktiva TV-funktioner tillhör S&T CLIENT SYSTEMS LIMITED (Ägaren). Du får använda Programvaran endast tillsammans med den här produkten.

## Kensington

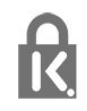

Kensington och Micro Saver är varumärken som registrerats i USA och tillhör ACCO World Corporation med utfärdade registreringar och pågående ansökningar i andra länder runt om i världen.

### Andra varumärken

Alla andra registrerade och oregistrerade varumärken tillhör respektive ägare.

## <span id="page-55-0"></span>**Index**

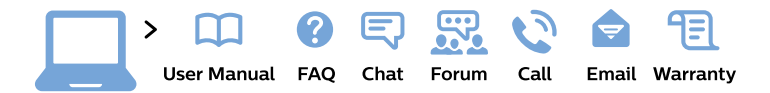

#### www.philips.com/support

България Грижа за клиента 02 4916 273 (Национапен номер)

België/Belgique Klantenservice/ **Service Consommateurs** 02 700 72 62  $(0.15 \in \text{/min.})$ 

Bosna i Hercegovina Potpora potrošačima 033 941 251 (Lokalni poziv)

Republika Srbija Potpora potrošačima 011 321 6840 (Lokalni poziv)

Česká republika Zákaznická podpora 228 880 895 (Mistni tarif)

**Danmark** Kundeservice 3525 8314

**Deutschland** Kundendienst 069 66 80 10 10 (Zum Festnetztarif ihres Anbieters)

Ελλάδα Τμήμα καταναλωτών 2111983028 (Διεθνής κλήση)

Eesti Klienditugi 668 30 61 (Kohalikud kõned)

España Atencion al consumidor 913 496 582  $(0,10€ + 0,08€/min.)$ 

**France** Service Consommateurs 01 57 32 40 50 (coût d'un appel local sauf surcoût éventuel selon opérateur réseau)

Hrvatska Potpora potrošačima 01777 66 01 (Lokalni poziv)

**Indonesia** Consumer Care 0800 133 3000

**Ireland Consumer Care** 015 24 54 45 (National Call)

Italia Servizio Consumatori 0245 28 70 14 (Chiamata nazionale)

Қазақстан Республикасы байланыс орталығы 810 800 2000 00 04 (стационарлық нөмірлерден Қазақстан Республикасы бойынша қоңырау шалу тегін)

Latvija Klientu atbalsts 6616 32 63 (Vietěiais tarifs)

Lietuva Klientu palaikymo tarnyba 8 521 402 93 (Vietinais tarifais)

Luxembourg Service Consommateurs 24871100 (Appel nat./Nationale Ruf)

Magyarország Ügyfélszolgálat  $(061) 700 81 51$ (Belföldi hívás)

Malaysia Consumer Care 1800 220 180

**Nederland** Klantenservice 0900 202 08 71 (1€/gesprek)

Norge Forbrukerstøtte 22 97 19 14

Österreich Kundendienst 0150 284 21 40  $(0,05€/Min.)$ 

Республика Беларусь Контакт Центр 8 10 (800) 2000 00 04 (бесплатный звонок по Республике Беларусь со стационарных номеров)

Российская Федерация Контакт Пентр 8 (800) 220 00 04 (бесплатный звонок по России)

Polska Wsparcie Klienta 22 397 15 04 (Połączenie lokalne)

Portugal Assistência a clientes 800 780 068 (0.03€/min. - Móvel  $0,28€/min.)$ 

România Serviciul Clienti 031 630 00 42 (Tarif local)

Schweiz/Suisse/Svizzera Kundendienst/Service Consommateurs/Servizio Consumatori 0848 000 291 (0,04 CHF/Min)

Slovenija Skrb za potrošnike 01 88 88 312 (Lokalni klic)

Slovensko Zákaznícka podpora 02 332 154 93 (vnútroštátny hovor)

Suomi Finland Kuluttajapalvelu 09 88 62 50 40

**Sverige** Kundtjänst 08 57 92 90 96

Türkiye Tüketici Hizmetleri 0 850 222 44 66

Україна Служба підтримки споживачів 0-800-500-480 (дзвінки зі стаціонарних телефонів безкоштовні)

**United Kingdom** Consumer Care 020 79 49 03 19 (5p/min BT landline)

Argentina **Consumer Care** 0800 444 77 49 - Buenos Aires 0810 444 7782

**Brasil** Suporte ao Consumidor 0800 701 02 45 - São Paulo 29 38 02 45

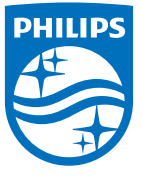

All registered and unregistered trademarks are property of their respective owners. Specifications are subject to change without notice. Philips and the Philips' shield emblem are trademarks of Koninklijke Philips N.V. and are used under license from Koninklijke Philips N.V. 2015 © TP Vision Europe B.V. All rights reserved philips.com